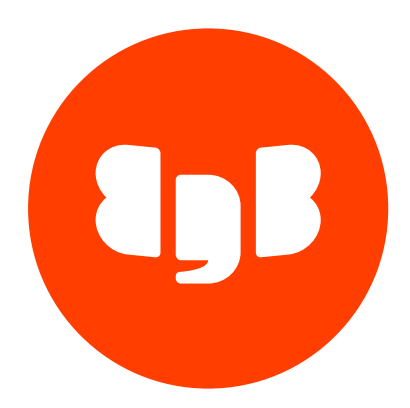

# EDB .NET Connector Version 8.0.2.1

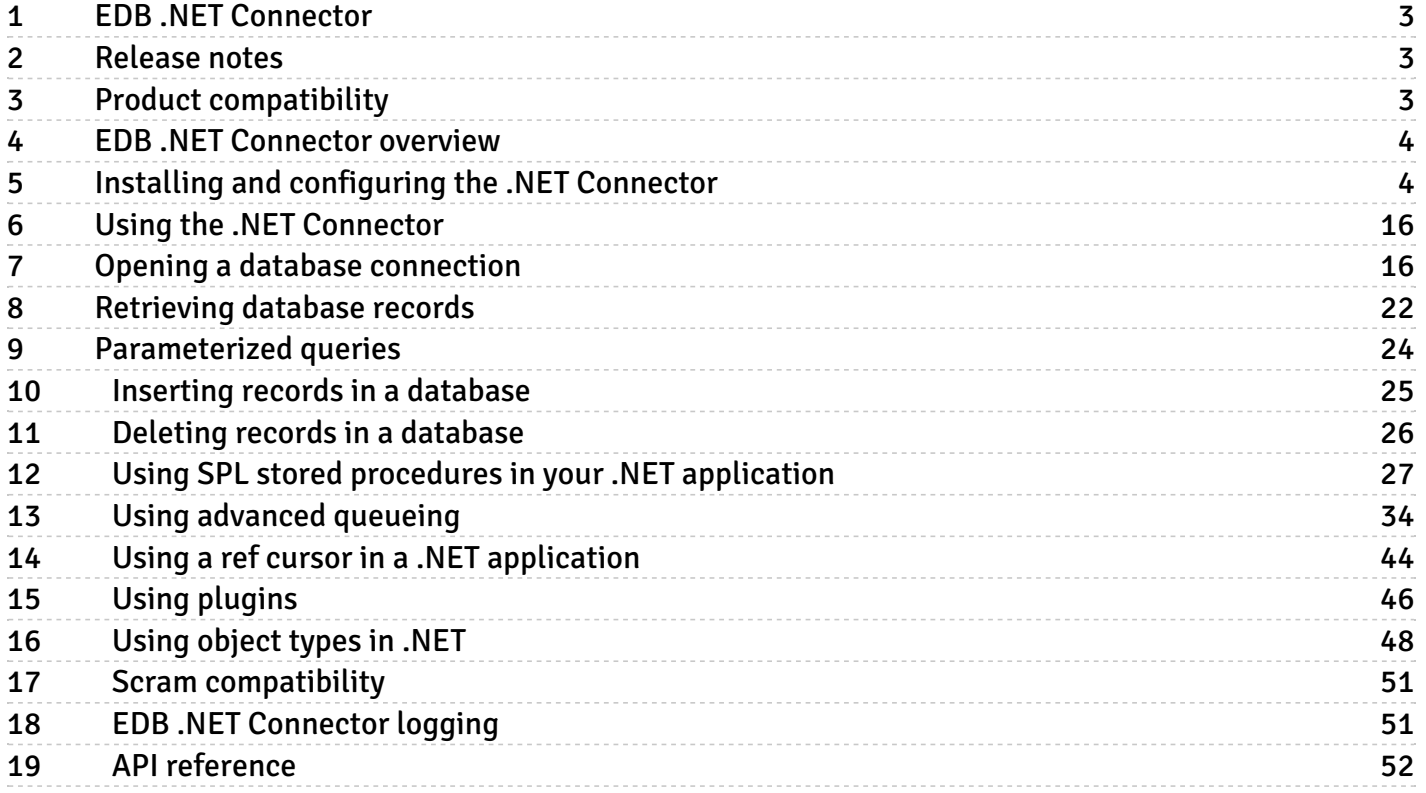

# <span id="page-2-0"></span>1 EDB .NET Connector

The EDB .NET Connector distributed with EDB Postgres Advanced Server provides connectivity between a .NET client application and an EDB Postgres Advanced Server database server. You can:

- Connect to an instance of EDB Postgres Advanced Server.
- Retrieve information from an EDB Postgres Advanced Server database.
- Update information stored on an EDB Postgres Advanced Server database.

To understand these examples, you need a solid working knowledge of C# and .NET. The EDB .NET Connector functionality is built on the core functionality of the Npgsql open source project. For details, see the [Npgsql](http://www.npgsql.org/doc/index.html) User Guide.

# <span id="page-2-1"></span>2 Release notes

#### Released: 15 May 2024

The EDB .NET Connector provides connectivity between a .NET client application and an EDB Postgres Advanced Server database server.

New features, enhancements, bug fixes, and other changes in the EDB .NET Connector 8.0.2.1 include:

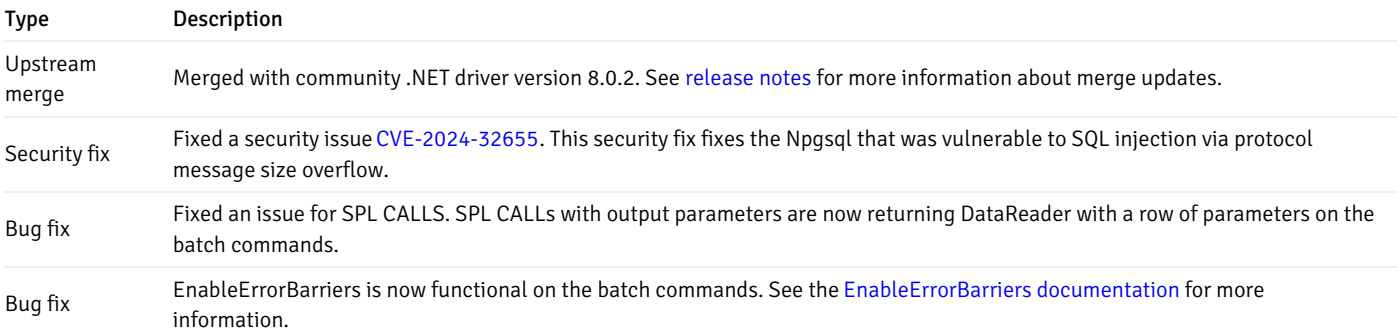

# <span id="page-2-2"></span>3 Product compatibility

These are the supported versions and platforms for the EDB .NET Connector.

The EDB .NET Connector is certified with EDB Postgres Advanced Server version 11 and later.

The EDB .NET Connector graphical installers are supported on the following Windows platforms:

64-bit Windows:

- Windows Server 2019 and 2022
- Windows 10 and 11

32-bit Windows:

• Windows 10

# <span id="page-3-0"></span>4 EDB .NET Connector overview

EDB .NET Connector is a .NET data provider that allows a client application to connect to a database stored on an EDB Postgres Advanced Server host. The .NET Connector accesses the data directly, allowing the client application optimal performance, a broad spectrum of functionality, and access to EDB Postgres Advanced Server features.

The .NET Connector supports the following frameworks:

- .NET 8.0
- $\bullet$  .NFT 7.0
- .NET 6.0
- .NET Framework 4.7.2, 4.8, and 4.8.1
- .NET Standard 2.0 and 2.1

### The .NET class hierarchy

The .NET class hierarchy contains classes that you can use to create objects that control a connection to the EDB Postgres Advanced Server database and manipulate the data stored on the server. The following are a few of the most commonly used object classes.

### EDBDataSource

EDBDataSource is the entry point for all the connections made to the database. It's responsible for issuing connections to the server and efficiently managing them. Starting with EDB.NET Connector 7.0.4.1, you no longer need direct instantiation of EDBConnection. Instantiate EDBDataSource and use the method provided to create commands or execute queries.

#### EDBConnection

The EDBConnection class represents a connection to EDB Postgres Advanced Server. An EDBConnection object contains a ConnectionString that tells the .NET client how to connect to an EDB Postgres Advanced Server database. Obtain EDBConnection from an EDBDataSource instance, and use it directly only in specific scenarios, such as transactions.

#### EDBCommand

An EDBCommand object contains a SQL command that the client executes against EDB Postgres Advanced Server. Before you can execute an EDBCommand object, you must link it to an EDBConnection object.

#### EDBDataReader

An EDBDataReader object provides a way to read an EDB Postgres Advanced Server result set. You can use an EDBDataReader object to step through one row at a time, forward only.

#### EDBDataAdapter

An EDBDataAdapter object links a result set to the EDB Postgres Advanced Server database. You can modify values and use the EDBDataAdapter class to update the data stored in an EDB Postgres Advanced Server database.

# <span id="page-3-1"></span>5 Installing and configuring the .NET Connector

# Installing the .NET Connector

You can install the EDB .NET Connector using either the EDB installer or the installer from NuGet.org.

#### Installing and configuring the .NET Connector from NuGet.org

Install NuGet package via command line

Launch a terminal from your solution folder and run:

dotnet add package EnterpriseDB.EDBClient

This command downloads and installs the EDB .NET Connector matching your .NET version. Your project is then ready to import the EDB .NET Connector namespace:

using EnterpriseDB.EDBClient;

You can find all the EDB .NET Connector satellite packages at [NuGet.org](https://www.nuget.org/profiles/EnterpriseDB).

For more information, see theEDB .NET [Connector](https://www.enterprisedb.com/blog/improving-developer-experience-updated-edb-net-connector-now-published-nuget) Now Published on NuGet blog post.

#### Install NuGet package via Visual Studio interface

- 1. Right-click your project or solution and select Manage NuGet package.
- 2. Search the package using enterprisedb.edbclient as the search text.
- 3. Select the EnterpriseDB.EDBClient package.
- 4. Select Install to proceed to package download and installation.

This command downloads and installs the EDB .NET Connector matching your .NET version. Your project is then ready to import the EDB .NET Connector namespace:

using EnterpriseDB.EDBClient;

For more information, see theEDB .NET [Connector](https://www.enterprisedb.com/blog/improving-developer-experience-updated-edb-net-connector-now-published-nuget) Now Published on NuGet blog post.

### Installing the .NET Connector using EDB installer

You can use the EDB .NET Connector installer to add the .NET Connector to your system. The installer is available fromthe EDB [website](https://www.enterprisedb.com/software-downloads-postgres).

1. After downloading the installer, right-click the installer icon, and select Run As Administrator. When prompted, select an installation language and select OK to continue to the Setup window.

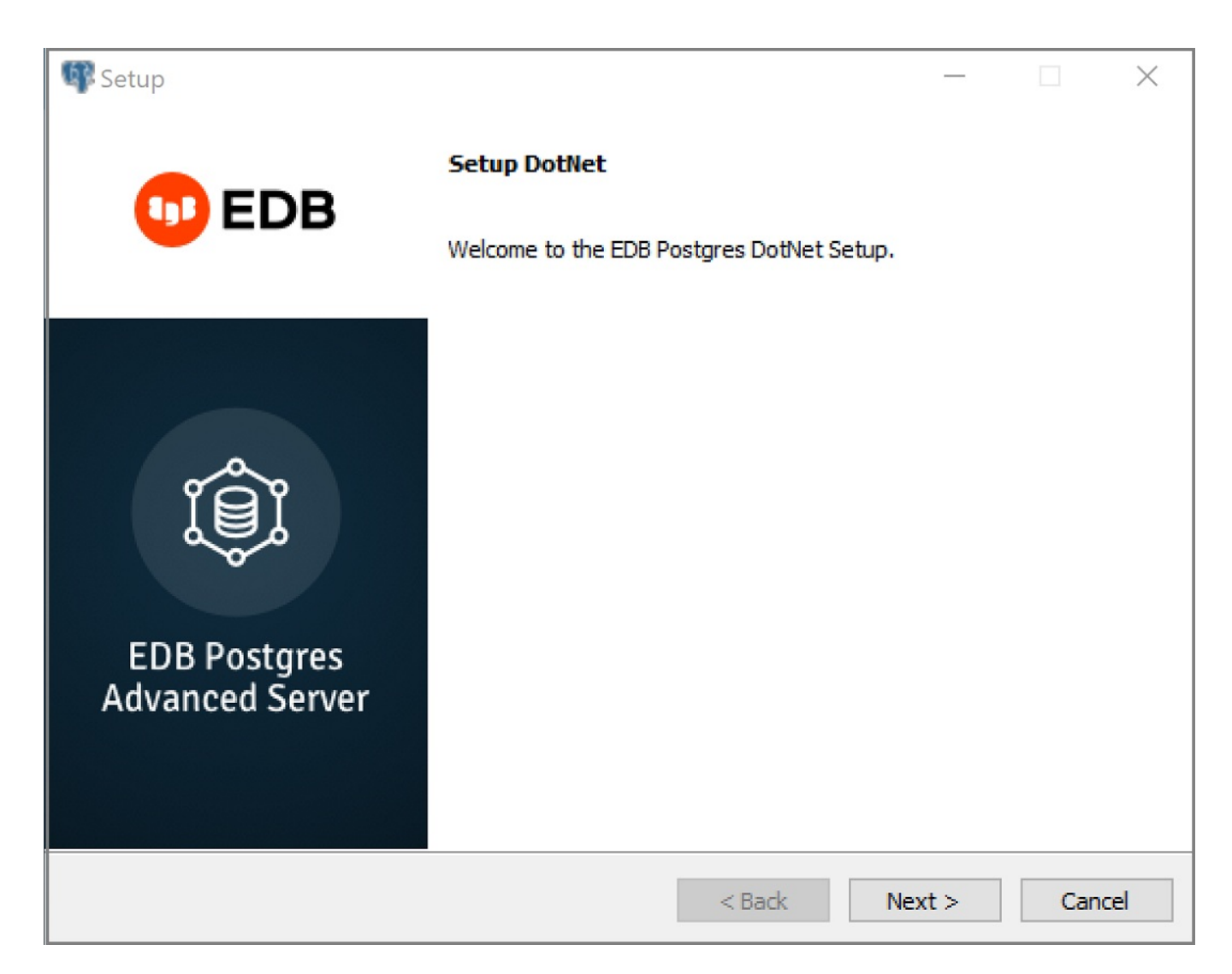

2. Select Next.

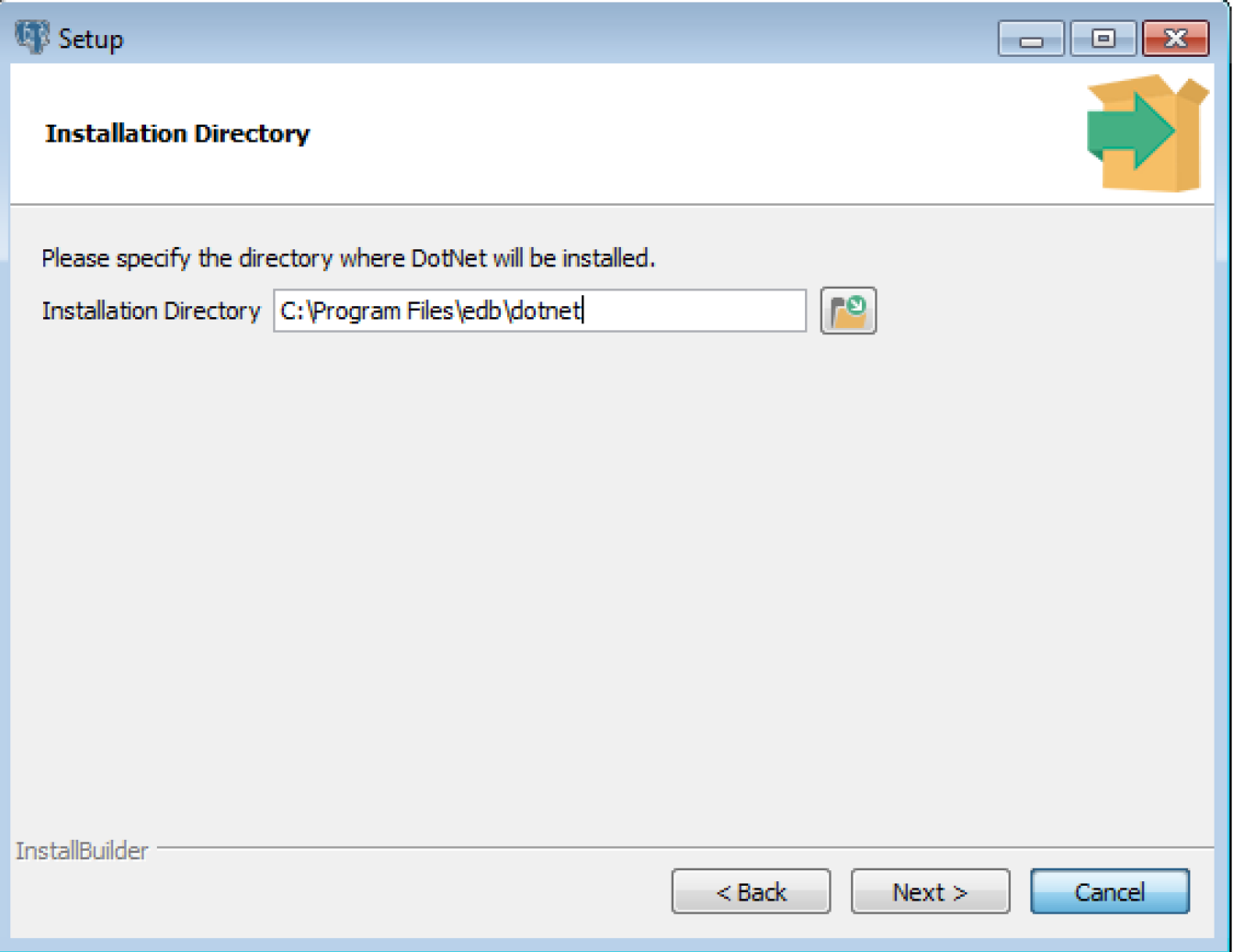

3. Use the Installation Directory dialog box to specify the directory in which to install the connector. SelectNext.

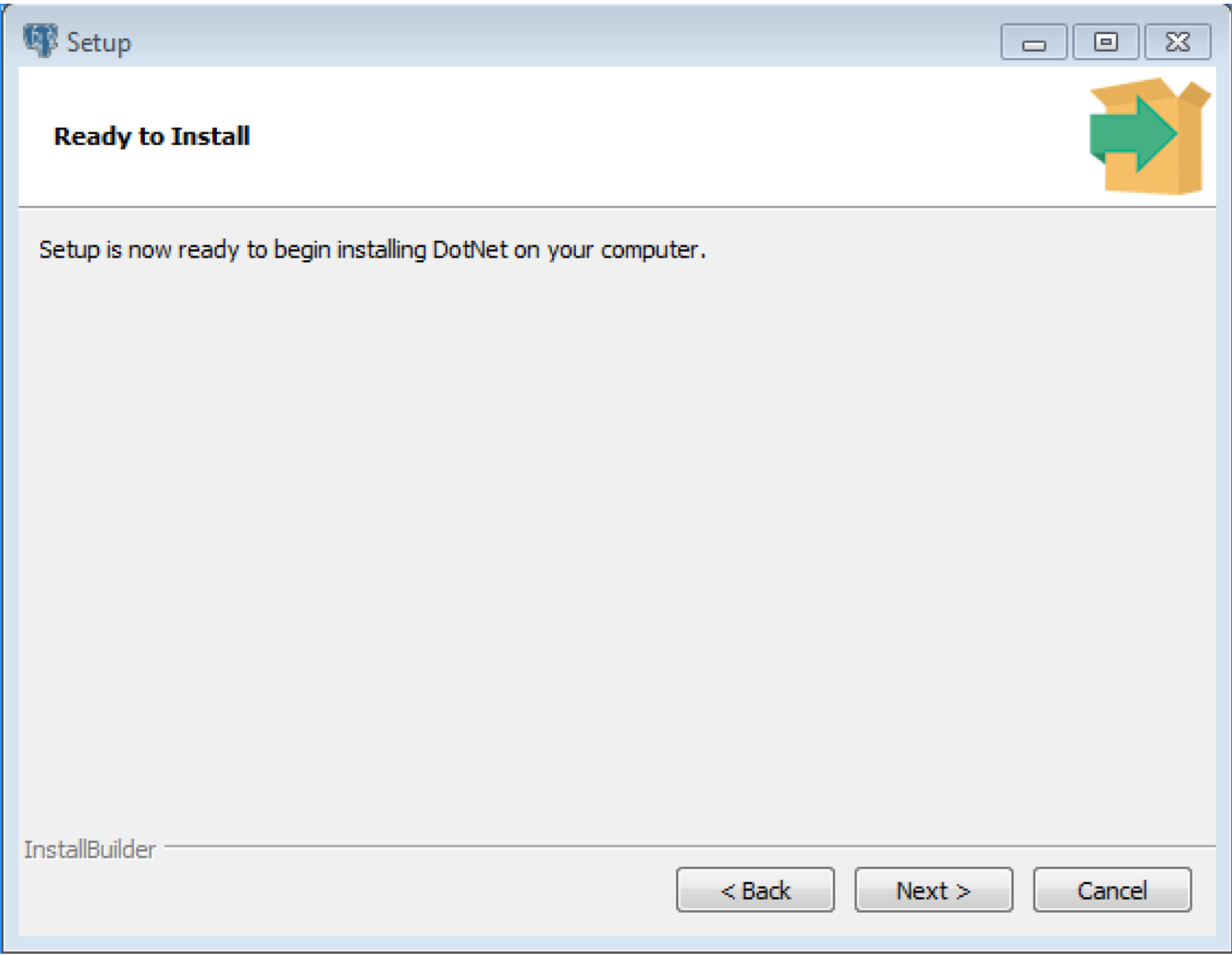

4. To start the installation, on the Ready to Install dialog box, selectNext. Popups confirm the progress of the installation wizard.

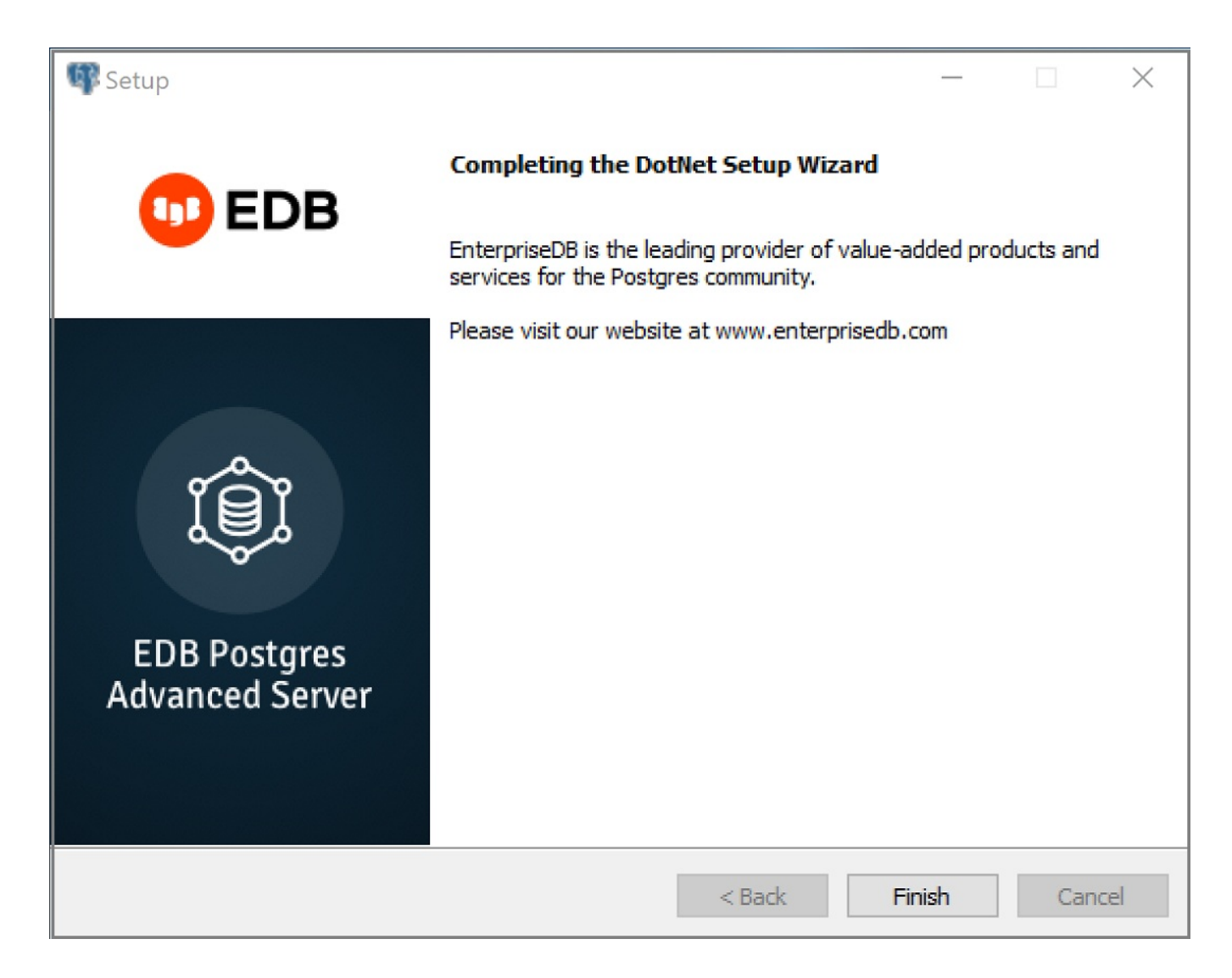

5. When the wizard informs you that it has completed the setup, selectFinish.

You can also use StackBuilder Plus to add or update the connector on an existing EDB Postgres Advanced Server installation.

1. To open StackBuilder Plus, from the Windows Apps menu, select StackBuilder Plus.

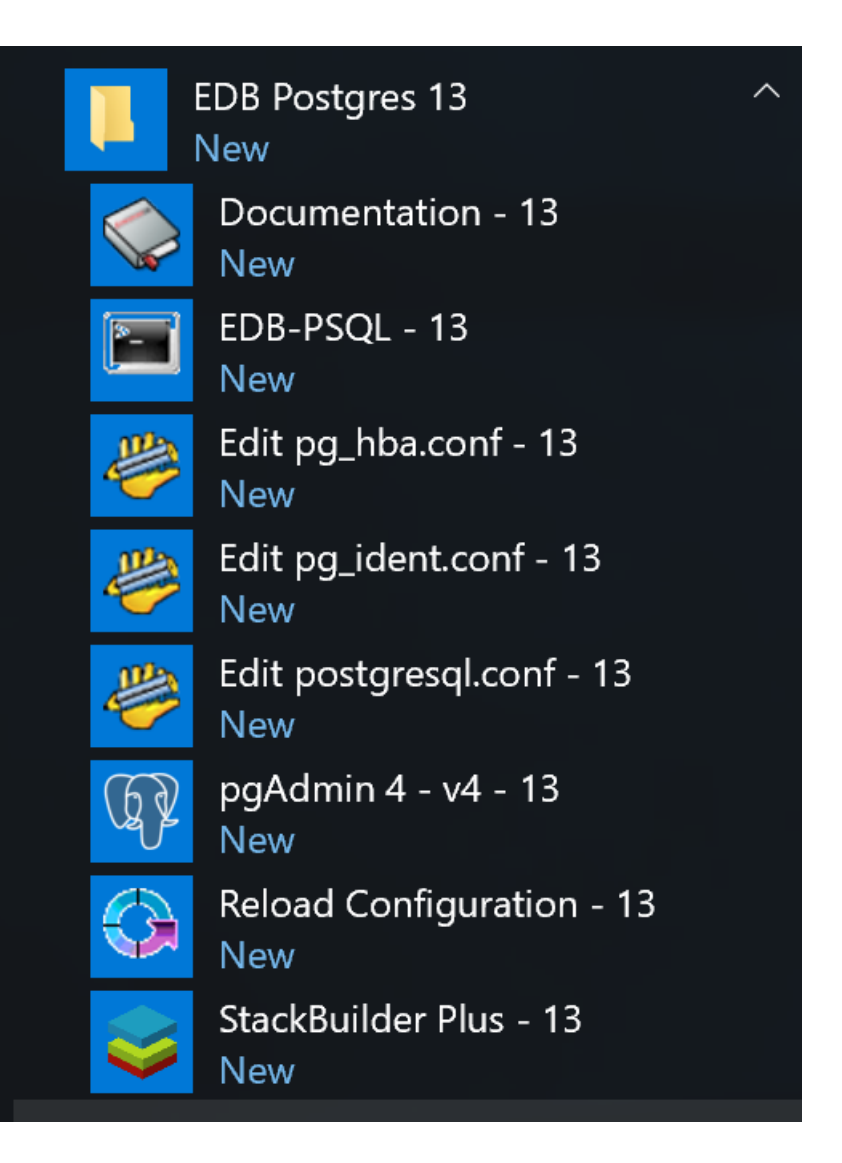

- 2. When StackBuilder Plus opens, follow the onscreen instructions.
- 3. From the Database Drivers node of the tree control, select theEnterpriseDB.Net Connector option.

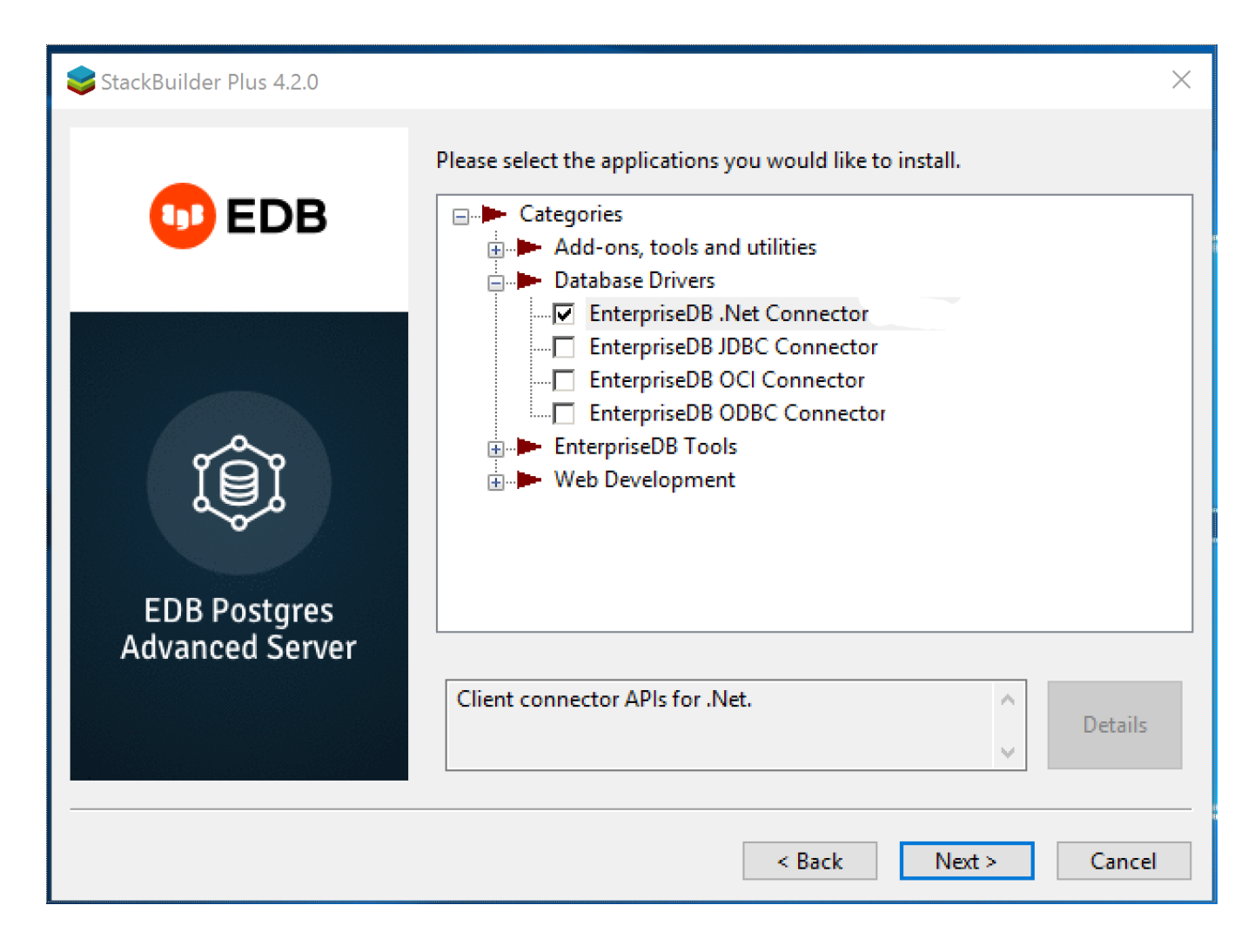

4. Follow the directions of the onscreen wizard to add or update an installation of an EDB Connector.

#### Configuring the .NET Connector

For information about configuring the .NET Connector in each environment, see:

- Referencing the Library Files. General [configuration](#page-10-0) information applicable to all components.
- .NET 8.0 Instructions for configuring for use with [.NET](#page-11-0) 8.0.  $\bullet$
- .NET 7.0 Instructions for configuring for use with [.NET](#page-11-1) 7.0.
- .NET 6.0 Instructions for configuring for use with [.NET](#page-11-2) 6.0.
- .NET Framework 4.7.2 Instructions for configuring for use with .NET [framework](#page-12-0) 4.7.2.
- .NET Framework 4.8 Instructions for configuring for use with .NET [Framework](#page-12-1) 4.8.
- .NET Framework 4.8.1 Instructions for configuring for use with .NET [Framework](#page-12-2) 4.8.1.
- .NET Standard 2.0 Instructions for configuring for use with .NET [Standard](#page-12-3) 2.0.
- .NET Standard 2.1 Instructions for configuring for use with .NET [Standard](#page-13-0) 2.1.
- .NET EntityFramework Core Instructions for configuring for use with .NET [EntityFramework](#page-13-1) Core.

Referencing the library files

<span id="page-10-0"></span>To reference library files with Microsoft Visual Studio:

- 1. In the Solution Explorer, select the project.
- 2. Select Project > Add Reference.
- 3. In the Add Reference dialog box, browse to select the appropriate library files.

Optionally, you can copy the library files to the specified location.

Before you can use an EDB .NET class, you must import the namespace into your program. Importing a namespace makes the compiler aware of the classes available in the namespace. The namespace is EnterpriseDB. EDBClient.

The method you use to include the namespace varies by the type of application you're writing. For example, the following command imports a namespace into an ASP.NET page:

<% import namespace="EnterpriseDB.EDBClient" %>

To import a namespace into a C# application, use:

using EnterpriseDB.EDBClient;

.NET framework setup

Each .NET version has specific setup instructions.

<span id="page-11-0"></span>.NET 8.0

For .NET 8.0, the data provider installation path is:

C:\Program Files\edb\dotnet\net8.0\

You must add the following dependencies to your project:

EnterpriseDB.EDBClient.dll

Depending upon the type of application you use, you may be required to import the namespace into the source code. See[Referencing](#page-10-0) the library files for this and other information about referencing library files.

<span id="page-11-1"></span>.NET 7.0

For .NET 7.0, the data provider installation path is  $C:\Per\gamma$  Files\edb\dotnet\net7.0\ .

You must add the following dependencies to your project:

EnterpriseDB.EDBClient.dll

Depending on your application type, you might need to import the namespace into the source code. See [Referencing](#page-10-0) the library files for this and the other information about referencing the library files.

<span id="page-11-2"></span>.NET 6.0

For .NET 6.0, the data provider installation path is:

C:\Program Files\edb\dotnet\net6.0\

You must add the following dependencies to your project:

#### EnterpriseDB.EDBClient.dll  $\bullet$

Depending on your application type, you might need to import the namespace into the source code. See [Referencing](#page-10-0) the library files for this and the other information about referencing library files.

<span id="page-12-0"></span>NET Framework 4.7.2

For .NET Framework 4.7.2, the data provider installation path is:

C:\Program Files\edb\dotnet\net472\ .

You must add the following dependency to your project. You may also need to add other dependencies from the same directory:

EnterpriseDB.EDBClient.dll

Depending on your application type, you might need to import the namespace into the source code. See [Referencing](#page-10-0) the library files for this and the other information about referencing the library files.

<span id="page-12-1"></span>.NET Framework 4.8

For .NET Framework 4.8, the data provider installation path is:

C:\Program Files\edb\dotnet\net48\.

You must add the following dependency to your project. You may also need to add other dependencies from the same directory:

EnterpriseDB.EDBClient.dll

Depending on your application type, you might need to import the namespace into the source code. See [Referencing](#page-10-0) the library files for this and the other information about referencing the library files.

<span id="page-12-2"></span>.NET Framework 4.8.1

For .NET Framework 4.8.1, the data provider installation path is:

C:\Program Files\edb\dotnet\net481\.

You must add the following dependency to your project. You may also need to add other dependencies from the same directory:

EnterpriseDB.EDBClient.dll

Depending on your application type, you might need to import the namespace into the source code. See [Referencing](#page-10-0) the library files for this and the other information about referencing the library files.

<span id="page-12-3"></span>.NET Standard 2.0

For .NET Standard Framework 2.0, the data provider installation path is:

#### C:\Program Files\edb\dotnet\netstandard2.0\ .

You must add the following dependencies to your project:

- EnterpriseDB.EDBClient.dll
- System.Threading.Tasks.Extensions.dll
- System.Runtime.CompilerServices.Unsafe.dll
- System.ValueTuple.dll

Depending on your application type, you might need to import the namespace into the source code. See [Referencing](#page-10-0) the library files for this and the other information about referencing the library files.

#### <span id="page-13-0"></span>.NET Standard 2.1

For .NET Standard Framework 2.1, the data provider installation path is C:\Program Files\edb\dotnet\netstandard2.1\ .

The following shared library files are required:

- EnterpriseDB.EDBClient.dll
- System.Memory.dll
- System.Runtime.CompilerServices.Unsafe.dll
- System.Text.Json.dll
- System.Threading.Tasks.Extensions.dll
- System.ValueTuple.dll

Depending on your application type, you might need to import the namespace into the source code. See [Referencing](#page-10-0) the library files for this and the other information about referencing the library files.

#### <span id="page-13-1"></span>.NET Entity Framework Core

To configure the .NET Connector for use with Entity Framework Core, the data provider installation path is:

C:\Program Files\edb\dotnet\EF.Core\EFCore.PG\net8.0 The following shared library file is required:

EnterpriseDB.EDBClient.EntityFrameworkCore.PostgreSQL.dll

See [Referencing](#page-10-0) the library files for information about referencing the library files.

The following NuGet packages are required:

Microsoft.EntityFrameworkCore.Design

- Microsoft.EntityFrameworkCore.Relational
- Microsoft.EntityFrameworkCore.Abstractions  $\bullet$

For usage information about Entity Framework Core, see the Microsoft [documentation](https://learn.microsoft.com/en-us/ef/core/).

#### Prerequisite

To open a command prompt:

#### Select Tools > Command Line > Developer Command Prompt.

Install dotnet-ef (using the command prompt),

dotnet tool install --global dotnet-ef

### Sample project

Create a new Console Application based on .NET 8.0.

Add Reference to the following EDB assemblies:

- EnterpriseDB.EDBClient.EntityFrameworkCore.PostgreSQL.dll
- EnterpriseDB.EDBClient.dll

### Add the following NuGet packages:

- Microsoft.EntityFrameworkCore.Design
- Microsoft.EntityFrameworkCore.Relational
- Microsoft.EntityFrameworkCore.Abstractions

#### Database-first scenario

Issue the following command to create model classes corresponding to all objects in the specified database:

dotnet ef dbcontext scaffold Host=<HOST>;Database=<DATABASE>;Username=<USER>;Password=<PASSWORD>;Port= <PORT> EnterpriseDB.EDBClient.EntityFrameworkCore.PostgreSQL -o Models

#### Code-first scenario

Add code for defining a DbContext and create, read, update, and delete operations.

For more details, see the Microsoft documentation.

Issue the following commands to create the initial database and tables:

dotnet ef migrations add InitialCreate --context BloggingContext

dotnet ef database update --context BloggingContext

# <span id="page-15-0"></span>6 Using the .NET Connector

<span id="page-15-2"></span>These examples show how you can use the EDB object classes that are provided by the EDB .NET Connector. These object classes allow a .NET application to connect to and interact with an EDB Postgres Advanced Server database.

To use these examples, place the .NET library files in the same directory as the compiled form of your application. All of these examples are written in C#, and each is embedded in an ASP.NET page. The same logic and code applies to other .NET applications (WinForm or console applications, for example).

Create and save the following web.config file in the same directory as the sample code. The examples make use of the DB\_CONN\_STRING key from this configuration file to return a connection string from the EDB Postgres Advanced Server host.

```
<?xml version="1.0" encoding="utf-8"?>
<configuration>
<appSettings>
      <add key="DB_CONN_STRING" value="Server=127.0.0.1;Port=5444;
      User Id=enterprisedb;Password=enterprisedb;Database=edb" />
</appSettings>
</configuration>
```
An EDB Postgres Advanced Server connection string for an ASP.NET web application is stored in the web.config file. If you're writing an application that doesn't use ASP.NET, provide the connection information in an application configuration file, such as  $ap. config.$ 

# <span id="page-15-1"></span>7 Opening a database connection

An EDBConnection object is responsible for handling the communication between an instance of EDB Postgres Advanced Server and a .NET application. Before you can access data stored in an EDB Postgres Advanced Server database, you must create and open an EDBConnection object.

### Creating an EDBConnection object

You can open a connection using one of the following approaches. In either case, you must import the namespace EnterpriseDB.EDBClient.

# Connection with a data source

- 1. Create an instance of the EDBDataSource object using a connection string as a parameter to the create method of the EDBDataSource class.
- 2. To open a connection, call the OpenConnection method of the EDBDataSource object.

This example shows how to open a connection using a data source:

```
await using var dataSource = EDBDataSource.Create(ConnectionString);
var connection = dataSource.OpenConnection();
```
#### Connection without a data source

- 1. Create an instance of the EDBConnection object using a connection string as a parameter to the constructor of the EDBConnection class.
- 2. Call the Open method of the EDBConnection object to open the connection.

This example shows how to open a connection without a data source:

```
EDBConnection conn = new EDBConnection(ConnectionString);
conn.Open();
```
#### Note

For EnterpriseDB.EDBClient 7.0.4 and later, we recommend EDBDataSource to connect to EDB Postgres Advanced Server database or execute SQL directly against it. For more information on the data source, see the Npgsql [documentation](https://www.npgsql.org/doc/basic-usage.html).

#### <span id="page-16-0"></span>Connection string parameters

A valid connection string specifies location and authentication information for an EDB Postgres Advanced Server instance. You must provide the connection string before opening the connection. A connection string must contain:

- The name or IP address of the server
- The name of the EDB Postgres Advanced Server database  $\bullet$
- The name of an EDB Postgres Advanced Server user  $\bullet$
- The password associated with that user  $\bullet$

You can include the following parameters in the connection string:

### CommandTimeout

CommandTimeout specifies the length of time (in seconds) to wait for a command to finish executing before throwing an exception. The default value is 20 .

# ConnectionLifeTime

Use ConnectionLifeTime to specify the length of time (in seconds) to wait before closing unused connections in the pool. The default value is 15 .

#### Database

Use the Database parameter to specify the name of the database for the application to connect to. The default is the name of the connecting user.

### Encoding

The Encoding parameter is obsolete. The parameter always returns the string unicode and silently ignores attempts to set it.

### Integrated Security

Specify a value of true to use Windows Integrated Security. By default, Integrated Security is set to false, and Windows Integrated Security is disabled.

#### Load Role Based Tables

Use Load Role Based Tables to load table OIDs based on role. This change affects only the loading of table type OID and not the composite type. Setting this parameter to  $\frac{1}{2}$  true triggers the new functionality. The default value is  $\frac{1}{2}$  false.

#### MaxPoolSize

MaxPoolSize instructs EDBConnection to dispose of pooled connections when the pool exceeds the specified number of connections. The default value is 20 .

#### MinPoolSize

MinPoolSize instructs EDBConnection to preallocate the specified number of connections with the server. The default value is 1.

#### Password

When using clear text authentication, specify the password to use to establish a connection with the server.

#### Pooling

Specify a value of false to disable connection pooling. By default, Pooling is set to true to enable connection pooling.

#### No Reset On Close

When Pooling is enabled and the connection is closed, reopened, and the underlying connection is reused, then some operations are executed to discard the previous connection resources. You can override this behavior by enabling No Reset On Close.

#### Port

The Port parameter specifies the port for the application to connect to.

#### Protocol

The specific protocol version to use (instead of automatic). Specify an integer value of 2 or 3.

#### SearchPath

Use the SearchPath parameter to change the search path to named and public schemas.

### Server

The name or IP address of the EDB Postgres Advanced Server host.

### SSL

Specify a value of true to attempt a secure connection. By default, SSL is set to false.

### sslmode

Use sslmode to specify an SSL connection control preference. sslmode can be:

prefer — Use SSL if possible.

- $r$ equire  $-$  Throw an exception if an SSL connection can't be established.
- allow Connect without SSL. This parameter isn't supported.
- $d$  isable  $-$  Don't attempt an SSL connection. This is the default behavior.

#### SyncNotification

Use the SyncNotification parameter to specify for EDBDataprovider to use synchronous notifications. The default value is false.

#### Timeout

Timeout specifies the length of time (in seconds) to wait for an open connection. The default value is 15.

# User Id

The User Id parameter specifies the user name to use for the connection.

### Example: Opening a database connection using ASP.NET

This example shows how to open a connection to an instance of EDB Postgres Advanced Server and then close the connection. The connection is established using the credentials specified in the DB\_CONN\_STRING configuration parameter. See Using the .Net [Connector](#page-15-2) for an introduction to connection information. Also see [Connection](#page-16-0) string parameters for connection parameters.

```
<% @ Page Language="C#"
%>
<% @Import Namespace="EnterpriseDB.EDBClient" %>
<% @Import Namespace="System.Configuration" %>
<script language="C#"
runat="server">
private void Page_Load(object sender, System.EventArgs
e)
{
    var strConnectionString =
ConfigurationManager.AppSettings["DB_CONN_STRING"];
    try
    {
        await using var dataSource =
EDBDataSource.Create(strConnectionString);
        var conn =
dataSource.OpenConnection();
        Response.Write("Connection opened
successfully");
        conn.Close();
    }
    catch(EDBException
exp)
    {
Response.Write(exp.ToString());
    }
}
</script>
```
If the connection is successful, a message appears indicating that the connection opened successfully.

### Example: Opening a database connection from a console application

This example opens a connection with an EDB Postgres Advanced Server database using a console-based application.

Before writing the code for the console application, create an app.config file that stores the connection string to the database. Using a configuration file makes it convenient to update the connection string if the information changes.

```
<?xml version="1.0" encoding="utf-8" ?
>
<configuration>
 <appSettings>
     <add key="DB_CONN_STRING" value =
"Server=127.0.0.1;Port=5444;
     User Id=enterprisedb;Password=enterprisedb;Database=edb"/>
</appSettings>
```

```
</configuration>
```
Enter the following code sample into a file:

```
using
System;
using
System.Data;
using EnterpriseDB.EDBClient;
using
System.Configuration;
namespace EnterpriseDB
{
    class
EDB
    {
        static void Main(string[] args)
        {
            var strConnectionString =
ConfigurationManager.AppSettings["DB_CONN_STRING"];
            try
            {
                 await using var dataSource = EDBDataSource.Create(strConnectionString);
                var conn = dataSource.OpenConnection();
                Console.WriteLine("Connection Opened
Successfully");
                conn.Close();
            }
            catch(Exception
exp)
            {
            throw new Exception(exp.ToString());
            }
        }
    }
}
```
Save the file as EDBConnection-Sample.cs and compile it with the following command:

csc /r:EnterpriseDB.EDBClient.dll /out:Console.exe EDBConnection-Sample.cs`

Compiling the sample generates a Console.exe file. You can execute the sample code by entering Console.exe. When executed, the console verifies that it opened successfully.

#### Example: Opening a database connection from a Windows form application

This example opens a database connection using a .NET WinForm application. To use the example, save the following code as WinForm-Example.cs in a directory that contains the library files:

```
using
System;
using
System.Windows.Forms;
using
System.Drawing;
using EnterpriseDB.EDBClient;
namespace EDBTestClient
{
    class
Win_Conn
    {
        static void Main(string[] args)
        {
            Form frmMain = new Form();Button btnConn = new
Button();
            btnConn.Location = new System.Drawing.Point(104,
64);
            btnConn.Name = "btnConn";
            btnConn.Text = "Open
Connection";
            btnConn.Click += new
System.EventHandler(btnConn_Click);
            frmMain.Controls.Add(btnConn);
            frmMain.Text = "EnterpriseDB";
Application.Run(frmMain);
        }
        private static void btnConn_Click(object sender, System.EventArgs
e)
        {
            try
            {
                var strConnectionString =
"Server=localhost;port=5444;username=edb;password=edb;database=edb";
                await using var dataSource = EDBDataSource.Create(strConnectionString);
                var conn = dataSource.OpenConnection();
                MessageBox.Show("Connection Opened
Successfully");
                conn.Close();
          }
          catch(EDBException
exp)
          {
              MessageBox.Show(exp.ToString());
          }
        }
    }
}
```
Change the database connection string to point to the database that you want to connect to. Then compile the file with the following command:

csc /r:EnterpriseDB.EDBClient.dll /out:WinForm.exe WinForm-Example.cs

This command generates a WinForm, exe file in the same folder that the executable was compiled under. Invoking the executable displays a message that the connection was successful.

# <span id="page-21-0"></span>8 Retrieving database records

You can use a SELECT statement to retrieve records from the database using a SELECT command. To execute a SELECT statement you must:

- 1. Create and open a database connection.
- 2. Create an EDBCommand object that represents the SELECT statement.
- 3. Execute the command with the ExecuteReader() method of the EDBCommand object returning EDBDataReader .
- 4. Loop through the EDBDataReader, displaying the results or binding the EDBDataReader to some control.

An EDBDataReader object represents a forward-only and read-only stream of database records, presented one record at a time. To view a subsequent record in the stream, you must call the  $Read()$  method of the EDBDataReader object.

The example that follows:

- 1. Imports the EDB Postgres Advanced Server namespace EnterpriseDB.EDBClient .
- 2. Initializes an EDBCommand object with a SELECT statement.
- 3. Opens a connection to the database.
- 4. Executes the EDBCommand by calling the ExecuteReader method of the EDBCommand object.

The results of the SQL statement are retrieved into an EDBDataReader object.

Loop through the contents of the EDBDataReader object to display the records returned by the query in a WHILE loop.

The Read() method advances to the next record (if there is one) and returns true if a record exists. It returns false if EDBDataReader has reached the end of the result set.

```
<% @ Page Language="C#"
%>
<% @Import Namespace="EnterpriseDB.EDBClient" %>
<% @Import Namespace="System.Data" %>
<% @Import Namespace="System.Configuration" %>
<script language="C#"
runat="server">
private void Page_Load(object sender, System.EventArgs
e)
{
    var strConnectionString =
ConfigurationManager.AppSettings["DB_CONN_STRING"];
    try
    {
        await using var dataSource =
EDBDataSource.Create(strConnectionString);
        var conn = await
dataSource.OpenConnectionAsync();
        using var cmdSelect = new EDBCommand("SELECT * FROM dept",
conn);
        cmdSelect.CommandType =
CommandType.Text;
        using var drDept = await
cmdSelect.ExecuteReaderAsync();
        while (await
drDept.ReadAsync())
        {
```

```
Response.Write("Department Number: " +
drDept["deptno"]);
            Response.Write("\tDepartment Name: " +
drDept["dname"]);
            Response.Write("\tDepartment Location: " +
drDept["loc"]);
            Response.Write("
<br>");
        }
        await
drDept.CloseAsync();
        await conn.CloseAsync();
    }
    catch(Exception
exp)
    \mathcal{F}Response.Write(exp.ToString());
    }
}
</script>
```
To exercise the sample code, save the code in your default web root directory in a file named selectEmployees, aspx, Then, to invoke the program, enter the following in a browser: http://localhost/selectEmployees.aspx .

#### Retrieving a single database record

To retrieve a single result from a query, use the ExecuteScalar() method of the EDBCommand object. The ExecuteScalar() method returns the first value of the first column of the first row of the DataSet generated by the specified query.

```
<% @ Page Language="C#"
%>
<% @Import Namespace="EnterpriseDB.EDBClient" %>
<% @Import Namespace="System.Data" %>
<% @Import Namespace="System.Configuration" %>
<script language="C#"
runat="server">
private void Page_Load(object sender, System.EventArgs
e)
{
    var strConnectionString =
ConfigurationManager.AppSettings["DB_CONN_STRING"];
    try
    {
        await using var dataSource =
EDBDataSource.Create(strConnectionString);
        var conn = await
dataSource.OpenConnectionAsync();
        using var cmd = new EDBCommand("SELECT MAX(sal) FROM emp",
conn);
        cmd.CommandType =
CommandType.Text;
        var maxSal = Convert.ToInt32(await
cmd.ExecuteScalarAsync());
        Response.Write("Max Salary: " +
maxSal);
        await conn.CloseAsync();
    }
    catch(Exception
exp)
```

```
{
Response.Write(exp.ToString());
    }
}
</script>
```
Save the sample code in a file named selectscalar.aspx in a web root directory.

To invoke the sample code, enter the following in a browser: http://localhost/selectScalar.aspx

The sample includes an explicit conversion of the value returned by the ExecuteScalar() method. The ExecuteScalar() method returns an object. To view the object, you must convert it to an integer value by using the Convert. To Int32 method.

# <span id="page-23-0"></span>9 Parameterized queries

A parameterized query is a query with one or more parameter markers embedded in the SQL statement. Before executing a parameterized query, you must supply a value for each marker found in the text of the SQL statement.

Parameterized queries are useful when you don't know the complete text of a query when you write your code. For example, the value referenced in a WHERE clause can be calculated from user input.

As shown in the following example, you must declare the data type of each parameter specified in the parameterized query by creating an EDBParameter object and adding that object to the command's parameter collection. Then, you must specify a value for each parameter by calling the parameter's Value() function.

The example shows using a parameterized query with an UPDATE statement that increases an employee salary:

```
<% @ Page Language="C#"
Debug="true"%>
<% @Import Namespace="EnterpriseDB.EDBClient" %>
<% @Import Namespace="System.Data" %>
<% @Import Namespace="System.Configuration" %>
<script language="C#" runat="server"
>
private void Page_Load(object sender, System.EventArgs
e)
{
    var strConnectionString =
ConfigurationManager.AppSettings["DB_CONN_STRING"];
    var updateQuery = "UPDATE emp SET sal = sal+500 where empno =
:ID";
    try
    {
        await using var dataSource =
EDBDataSource.Create(ConnectionString);
        var conn = await
dataSource.OpenConnectionAsync();
        using var cmdUpdate = new EDBCommand(updateQuery,
conn);
        cmdUpdate.Parameters.Add(new EDBParameter(":ID",
EDBTypes.EDBDbType.Integer));
        cmdUpdate.Parameters<sup>[0]</sup>.Value = 7788;
        await cmdUpdate.ExecuteNonQueryAsync();
        Response.Write("Record
Updated");
        await conn.CloseAsync();
```

```
}
    catch(Exception
exp)
    {
Response.Write(exp.ToString());
    }
}
</script>
```
Save the sample code in a file named updateSalary. aspx in a web root directory.

To invoke the sample code, enter the following in a browser: http://localhost/updateSalary.aspx

# <span id="page-24-0"></span>10 Inserting records in a database

You can use the ExecuteNonQuery() method of EDBCommand to add records to a database stored on an EDB Postgres Advanced Server host with an **INSERT** command.

In the example that follows, the INSERT command is stored in the variable cmd. The values prefixed with a colon  $( : )$  are placeholders for EDBParameters that are instantiated, assigned values, and then added to the INSERT command's parameter collection in the statements that follow. The INSERT command is executed by the ExecuteNonQuery() method of the cmdInsert object.

The example adds an employee to the emp table:

```
<% @ Page Language="C#"
Debug="true"%>
<% @Import Namespace="EnterpriseDB.EDBClient" %>
<% @Import Namespace="System.Data" %>
<% @Import Namespace="System.Configuration" %>
<script language="C#" runat="server"
>
private void Page_Load(object sender, System.EventArgs
e)
{
    var strConnectionString =
ConfigurationManager.AppSettings["DB_CONN_STRING"];
   try
    {
        await using var dataSource =
EDBDataSource.Create(ConnectionString);
        var conn = await
dataSource.OpenConnectionAsync();
        var cmdQuery = "INSERT INTO emp(empno,ename) VALUES(:EmpNo,
:EName)";
        using var cmdInsert = new EDBCommand(cmdQuery,
conn);
        cmdInsert.Parameters.Add(new EDBParameter(":EmpNo",
EDBTypes.EDBDbType.Integer));
        cmdInsert.Parameters[0].Value = 1234;
        cmdInsert.Parameters.Add(new EDBParameter(":EName",
EDBTypes.EDBDbType.Text));
        cmdInsert.Parameters[1].Value = "Lola";
        await cmdInsert.ExecuteNonQueryAsync();
        Response.Write("Record inserted
successfully");
        await conn.CloseAsync();
```

```
}
    catch(Exception
exp)
    {
Response.Write(exp.ToString());
    }
}
</script>
```
Save the sample code in a file named insertEmployee.aspx in a web root directory.

To invoke the sample code, enter the following in a browser: http://localhost/insertEmployee.aspx

# <span id="page-25-0"></span>11 Deleting records in a database

You can use the ExecuteNonQuery() method of EDBCommand to delete records from a database stored on an EDB Postgres Advanced Server host with a DELETE statement.

In the example that follows, the DELETE command is stored in the variable  $strDeletQuery$ . The code passes the employee number specified by EmpNo to the DELETE command. The command is then executed using the ExecuteNonQuery() method.

```
<% @ Page Language="C#"
Debug="true"%>
<% @Import Namespace="EnterpriseDB.EDBClient" %>
<% @Import Namespace="System.Data" %>
<% @Import Namespace="System.Configuration" %>
<script language="C#" runat="server"
>
private void Page_Load(object sender, System.EventArgs
e)
{
    var strConnectionString =
ConfigurationManager.AppSettings["DB_CONN_STRING"];
    var strDeleteQuery = "DELETE FROM emp WHERE empno =
:ID";
    try
    {
        await using var dataSource =
EDBDataSource.Create(ConnectionString);
        var conn = await
dataSource.OpenConnectionAsync();
        var strDeleteQuery = "DELETE FROM emp WHERE empno =
:ID";
        using var deleteCommand = new EDBCommand(strDeleteQuery,
conn);
        deleteCommand.Parameters.Add(new EDBParameter(":ID",
EDBTypes.EDBDbType.Integer));
        deleteCommand.Parameters[0].Value = 1234;
        await deleteCommand.ExecuteNonQueryAsync();
        Response.Write("Record
Deleted");
        await conn.CloseAsync();
    }
    catch(Exception
exp)
    {
```

```
Response.Write(exp.ToString());
    }
}
</script>
```
Save the sample code in a file named deleteEmployee.aspx in a web root directory.

To invoke the sample code, enter the following in a browser: http://localhost/deleteEmployee.aspx

# <span id="page-26-0"></span>12 Using SPL stored procedures in your .NET application

You can include SQL statements in an application in two ways:

- By adding the SQL statements directly in the .NET application code
- By packaging the SQL statements in a stored procedure and executing the stored procedure from the .NET application

In some cases, a stored procedure can provide advantages over embedded SQL statements. Stored procedures support complex conditional and looping constructs that are difficult to duplicate with SQL statements embedded directly in an application.

You can also see an improvement in performance by using stored procedures. A stored procedure needs to be parsed, compiled, and optimized only once on the server side. A SQL statement that's included in an application might be parsed, compiled, and optimized each time it's executed from a .NET application.

To use a stored procedure in your .NET application you must:

- 1. Create an SPL stored procedure on the EDB Postgres Advanced Server host.
- 2. Import the EnterpriseDB.EDBClient namespace.
- 3. Pass the name of the stored procedure to the instance of the EDBCommand .
- 4. Change the EDBCommand.CommandType to CommandType.StoredProcedure.
- 5. Prepare() the command.
- 6. Execute the command.

### Example: Executing a stored procedure without parameters

This sample procedure prints the name of department 10. The procedure takes no parameters and returns no parameters. To create the sample procedure, invoke EDB-PSQL and connect to the EDB Postgres Advanced Server host database. Enter the following SPL code at the command line:

```
CREATE OR REPLACE PROCEDURE
list_dept10
IS
  v_deptname VARCHAR2(30);
BEGIN
  DBMS_OUTPUT.PUT_LINE('Dept No:
10');
  SELECT dname INTO v_deptname FROM dept WHERE deptno =
10;
  DBMS_OUTPUT.PUT_LINE('Dept Name: ' ||
v deptname);
END;
```
When EDB Postgres Advanced Server validates the stored procedure, it echoes CREATE PROCEDURE.

#### Using the EDBCommand object to execute a stored procedure

The CommandType property of the EDBCommand object indicates the type of command being executed. The CommandType property is set to one of three possible CommandType enumeration values:

- Use the default Text value when passing a SQL string for execution.
- Use the StoredProcedure value, passing the name of a stored procedure for execution.
- Use the TableDirect value when passing a table name. This value passes back all records in the specified table.

The CommandText property must contain a SQL string, stored procedure name, or table name, depending on the value of the CommandType property.

This example executes the stored procedure:

```
<% @ Page Language="C#"
Debug="true"%>
<% @Import Namespace="EnterpriseDB.EDBClient" %>
<% @Import Namespace="System.Data" %>
<% @Import Namespace="System.Configuration" %>
<script language="C#" runat="server"
>
private void Page_Load(object sender, System.EventArgs
e)
{
    var strConnectionString =
ConfigurationManager.AppSettings["DB_CONN_STRING"];
    try
    {
        await using var dataSource =
EDBDataSource.Create(ConnectionString);
        var conn = await
dataSource.OpenConnectionAsync();
        using var cmdStoredProc = new EDBCommand("list dept10",
conn);
        cmdStoredProc.CommandType =
CommandType.StoredProcedure;
        await cmdStoredProc.PrepareAsync();
        await cmdStoredProc.ExecuteNonQueryAsync();
        Response.Write("Stored Procedure Executed
Successfully");
    }
    catch(Exception
exp)
    {
Response.Write(exp.ToString());
    }
}
</script>
```
Save the sample code in a file named storedProc.aspx in a web root directory.

To invoke the sample code, enter the following in a browser: http://localhost/storedProc.aspx

### Example: Executing a stored procedure with IN parameters

This example calls a stored procedure that includes IN parameters. To create the sample procedure, invoke EDB-PSQL and connect to the EDB

Postgres Advanced Server host database. Enter the following SPL code at the command line:

```
CREATE OR REPLACE PROCEDURE
  EMP_INSERT
(
     pENAME IN
VARCHAR,
     pJOB IN VARCHAR,
     pSAL IN FLOAT4,
     pCOMM IN FLOAT4,
     pDEPTNO IN INTEGER,
     pMgr IN INTEGER
)
AS
DECLARE
  CURSOR TESTCUR IS SELECT MAX(EMPNO) FROM EMP;
  MAX_EMPNO INTEGER := 10;
BEGTN
  OPEN
TESTCUR;
  FETCH TESTCUR INTO MAX_EMPNO;
  INSERT INTO EMP(EMPNO,ENAME,JOB,SAL,COMM,DEPTNO,MGR)
    VALUES(MAX_EMPNO+1,pENAME,pJOB,pSAL,pCOMM,pDEPTNO,pMgr);
  CLOSE
testcur;
END;
```
When EDB Postgres Advanced Server validates the stored procedure, it echoes CREATE PROCEDURE.

#### Passing input values to a stored procedure

Calling a stored procedure that contains parameters is similar to executing a stored procedure without parameters. The major difference is that, when calling a parameterized stored procedure, you must use the EDBParameter collection of the EDBCommand object. When the EDBParameter is added to the EDBCommand collection, properties such as ParameterName, DbType, Direction, Size, and Value are set.

This example shows the process of executing a parameterized stored procedure from a C# script:

```
<% @ Page Language="C#"
Debug="true"%>
<% @Import Namespace="EnterpriseDB.EDBClient" %>
<% @Import Namespace="System.Data" %>
<% @Import Namespace="System.Configuration" %>
<script language="C#" runat="server"
>
private void Page_Load(object sender, System.EventArgs
e)
{
    var strConnectionString =
ConfigurationManager.AppSettings["DB_CONN_STRING"];
    var empName =
"EDB";
    var empJob =
"Manager";
    var salary =
1000.0;
```

```
var commission =
0.0;
    var deptno =
20;
    var manager =7839;
    try
    {
        await using var dataSource =
EDBDataSource.Create(ConnectionString);
        var conn = await
dataSource.OpenConnectionAsync();
        using var cmdStoredProc = new
EDBCommand
        ("EMP_INSERT(:EmpName,:Job,:Salary,:Commission,:DeptNo,
        :Manager)",conn);
        cmdStoredProc.CommandType =
CommandType.StoredProcedure;
        cmdStoredProc.Parameters.Add(new EDBParameter
        ("EmpName",
EDBTypes.EDBDbType.Varchar));
        cmdStoredProc.Parameters[0].Value = empName;
        cmdStoredProc.Parameters.Add(new EDBParameter
        ("Job",
EDBTypes.EDBDbType.Varchar));
        cmdStoredProc.Parameters[1].Value =
empJob;
        cmdStoredProc.Parameters.Add(new EDBParameter
        ("Salary",
EDBTypes.EDBDbType.Real));
        cmdStoredProc.Parameters[2].Value =
salary;
        cmdStoredProc.Parameters.Add(new EDBParameter
        ("Commission",
EDBTypes.EDBDbType.Real));
        cmdStoredProc.Parameters[3].Value = commission;
        cmdStoredProc.Parameters.Add(new EDBParameter
        ("DeptNo",
EDBTypes.EDBDbType.Integer));
        cmdStoredProc.Parameters[4].Value =
deptno;
        cmdStoredProc.Parameters.Add
        (new EDBParameter("Manager",
EDBTypes.EDBDbType.Integer));
        cmdStoredProc.Parameters[5].Value = manager;
        await cmdStoredProc.PrepareAsync();
        await cmdStoredProc.ExecuteNonQueryAsync();
        Response.Write("Following Information Inserted
Successfully<br>");
        string empInfo = "Employee Name: " + empName + "
<br>"<br/>:
        empInfo += "Job: " + empJob + "
<br>"<br/>:
        empInfo += "Salary: " + salary + "
<br>";
        empInfo += "Commission: " + commission + "
<br>"<br/>:
        empInfo += "Manager: " + manager + "
<br>"<br/>:
Response.Write(empInfo);
        await conn.CloseAsync();
    }
    catch(Exception
exp)
```

```
Response.Write(exp.ToString());
    }
}
</script>
```
{

Save the sample code in a file named storedProcInParam.aspx in a web root directory.

To invoke the sample code, enter the following in a browser: http://localhost/storedProcInParam.aspx

In the example, the body of the Page\_Load method declares and instantiates an EDBConnection object. The sample then creates an EDBCommand object with the properties needed to execute the stored procedure.

The example then uses the Add method of the EDBCommand Parameter collection to add six input parameters.

```
EDBCommand cmdStoredProc = new EDBCommand
("emp_insert(:EmpName,:Job,:Salary,:Commission,:DeptNo,:Manager)",conn);
cmdStoredProc.CommandType =
CommandType.StoredProcedure;
```
It assigns a value to each parameter before passing them to the EMP\_INSERT stored procedure.

The  $Prepare()$  method prepares the statement before calling the  $ExecuteNonQuery()$  method.

The ExecuteNonQuery method of the EDBCommand object executes the stored procedure. After the stored procedure executes, a test record is inserted into the emp table, and the values inserted are displayed on the web page.

#### Example: Executing a stored procedure with IN, OUT, and INOUT parameters

The previous example showed how to pass  $IN$  parameters to a stored procedure. The following examples show how to pass  $IN$  values and return OUT values from a stored procedure.

#### Creating the stored procedure

The following stored procedure passes the department number and returns the corresponding location and department name. To create the sample procedure, invoke EDB-PSQL and connect to the EDB Postgres Advanced Server host database. Enter the following SPL code at the command line:

#### CREATE OR REPLACE PROCEDURE

```
DEPT_SELECT
(
    pDEPTNO IN INTEGER,
    pDNAME OUT
VARCHAR,
    pLOC OUT VARCHAR
)
AS
DECLARE
  CURSOR TESTCUR IS SELECT DNAME,LOC FROM DEPT;
```
# REC RECORD;

```
BEGIN
```
### **OPEN**

```
TESTCUR;
  FETCH TESTCUR INTO REC;
```

```
pDNAME :=
REC.DNAME;
 pLOC :=REC.LOC;
```
### CLOSE testcur; END;

When EDB Postgres Advanced Server validates the stored procedure, it echoes CREATE PROCEDURE.

### Receiving output values from a stored procedure

When retrieving values from OUT parameters, you must explicitly specify the direction of those parameters as Output . You can retrieve the values from Output parameters in two ways:

- Call the ExecuteReader method of the EDBCommand and explicitly loop through the returned EDBDataReader , searching for the values of OUT parameters.
- Call the ExecuteNonQuery method of EDBCommand and explicitly get the value of a declared Output parameter by calling that EDBParameter value property.

In each method, you must declare each parameter, indicating the direction of the parameter (ParameterDirection.Input, ParameterDirection. Output, or ParameterDirection. InputOutput). Before invoking the procedure, you must provide a value for each IN and INOUT parameter. After the procedure returns, you can retrieve the OUT and INOUT parameter values from the command.Parameters[] array.

This code shows using the ExecuteReader method to retrieve a result set:

```
<% @ Page Language="C#"
Debug="true"%>
<% @Import Namespace="EnterpriseDB.EDBClient" %>
<% @Import Namespace="System.Data" %>
<% @Import Namespace="System.Configuration" %>
<script language="C#" runat="server"
>
private void Page_Load(object sender, System.EventArgs
e)
{
    var strConnectionString =
ConfigurationManager.AppSettings["DB_CONN_STRING"];
    try
    {
        await using var dataSource =
EDBDataSource.Create(ConnectionString);
        var conn = await
dataSource.OpenConnectionAsync();
        using var command = newEDBCommand("DEPT_SELECT
              (:pDEPTNO,:pDNAME,:pLOC)",
conn);
```

```
command.CommandType =
CommandType.StoredProcedure;
        command.Parameters.Add(new EDBParameter("pDEPTNO",
EDBTypes.EDBDbType.Integer,10,"pDEPTNO",
              ParameterDirection.Input,false ,2,2,
System.Data.DataRowVersion.Current,1));
        command.Parameters.Add(new EDBParameter("pDNAME",
EDBTypes.EDBDbType.Varchar,10,"pDNAME",
              ParameterDirection.Output,false ,2,2,
System.Data.DataRowVersion.Current,1));
        command.Parameters.Add(new EDBParameter("pLOC",
EDBTypes.EDBDbType.Varchar,10,"pLOC",
              ParameterDirection.Output,false ,2,2,
System.Data.DataRowVersion.Current,1));
        await command.PrepareAsync();
        command.Parameters[0].Value = 10;
        await using var result = await
command.ExecuteReaderAsync();
        var fc =result.FieldCount;
       for (var i = 0; i \leq 0;
i+1{
            Response.Write("RESULT[" + i + "]=" +
Convert.ToString(command.Parameters[i].Value));
Response.Write("\n");
        }
        await
result.CloseAsync();
        await conn.CloseAsync();
    }
    catch(EDBException
exp)
    {
Response.Write(exp.ToString());
   }
}
</script>
```
This code shows using the ExecuteNonQuery method to retrieve a result set:

```
<% @ Page Language="C#"
Debug="true"%>
<% @Import Namespace="EnterpriseDB.EDBClient" %>
<% @Import Namespace="System.Data" %>
<% @Import Namespace="System.Configuration" %>
<script language="C#" runat="server"
>
private void Page_Load(object sender, System.EventArgs
e)
{
    var strConnectionString =
ConfigurationManager.AppSettings["DB_CONN_STRING"];
    try
    {
```

```
await using var dataSource =
EDBDataSource.Create(ConnectionString);
        var conn = await
dataSource.OpenConnectionAsync();
       using var command = newEDBCommand("DEPT_SELECT
            (:pDEPTNO,:pDNAME,:pLOC)",
conn);
            command.CommandType =
CommandType.StoredProcedure;
        command.Parameters.Add(new EDBParameter("pDEPTNO",
EDBTypes.EDBDbType.Integer,10,"pDEPTNO",
            ParameterDirection.Input,false ,2,2,
System.Data.DataRowVersion.Current,1));
        command.Parameters.Add(new EDBParameter("pDNAME",
EDBTypes.EDBDbType.Varchar,10,"pDNAME",
            ParameterDirection.Output,false ,2,2,
System.Data.DataRowVersion.Current,1));
        command.Parameters.Add(new EDBParameter("pLOC",
EDBTypes.EDBDbType.Varchar,10,"pLOC",
            ParameterDirection.Output,false ,2,2,
System.Data.DataRowVersion.Current,1));
        await command.PrepareAsync();
        command.Parameters[0].Value = 10;
        await command.ExecuteNonQueryAsync();
Response.Write(command.Parameters["pDNAME"].Value.ToString());
Response.Write(command.Parameters["pLOC"].Value.ToString());
        await conn.CloseAsync();
    }
    catch(EDBException
exp)
    {
Response.Write(exp.ToString());
    }
}
</script>
```
# <span id="page-33-0"></span>13 Using advanced queueing

EDB Postgres Advanced Server advanced queueing provides message queueing and message processing for the EDB Postgres Advanced Server database. User-defined messages are stored in a queue. A collection of queues is stored in a queue table. Create a queue table before creating a queue that depends on it.

On the server side, procedures in the DBMS\_AQADM package create and manage message queues and queue tables. Use the DBMS\_AQ package to add messages to or remove messages from a queue or register or unregister a PL/SQL callback procedure. For more information about DBMS\_AQ and DBMS\_AQADM , see [DBMS\\_AQ](https://www.enterprisedb.com/docs/epas/latest/reference/oracle_compatibility_reference/epas_compat_bip_guide/03_built-in_packages/02_dbms_aq/).

On the client side, the application uses the EDB.NET driver to enqueue and dequeue messages.

#### Enqueueing or dequeueing a message

For more information about using EDB Postgres Advanced Server's advanced queueing functionality, seeBuilt-in [packages](https://www.enterprisedb.com/docs/epas/latest/reference/oracle_compatibility_reference/epas_compat_bip_guide/).

#### Server-side setup

To use advanced queueing functionality on your .NET application, you must first create a user-defined type, queue table, and queue, and then start the queue on the database server. Invoke EDB-PSQL and connect to the EDB Postgres Advanced Server host database. Use the following SPL commands at the command line.

#### Creating a user-defined type

To specify a RAW data type, create a user-defined type. This example shows creating a user-defined type named myxml :

```
CREATE TYPE myxml AS (value XML);
```
#### Creating the queue table

A queue table can hold multiple queues with the same payload type. This example shows creating a table named MSG\_QUEUE\_TABLE :

```
EXEC DBMS_AQADM.CREATE_QUEUE_TABLE
      (queue_table => 'MSG_QUEUE_TABLE',
       queue_payload_type => 'myxml',
       comment => 'Message queue table');
END;
```
#### Creating the queue

This example shows creating a queue named MSG\_QUEUE in the table MSG\_QUEUE\_TABLE :

#### BEGIN

```
DBMS_AQADM.CREATE_QUEUE ( queue_name => 'MSG_QUEUE', queue_table => 'MSG_QUEUE_TABLE', comment => 'This
queue contains pending messages.');
END;
```
#### Starting the queue

Once the queue is created, invoke the following SPL code at the command line to start a queue in the EDB database:

```
BEGIN
DBMS_AQADM.START_QUEUE
(queue_name => 'MSG_QUEUE');
END;
```
### Client-side example

Once you've created a user-defined type, the queue table, and the queue, start the queue. Then, you can enqueue or dequeue a message using EDB .Net drivers.

#### Enqueue a message

To enqueue a message on your .NET application, you must:

- 1. Import the EnterpriseDB.EDBClient namespace.
- 2. Pass the name of the queue and create the instance of the EDBAQQueue.
- 3. Create the enqueue message and define a payload.
- 4. Call the queue. Enqueue method.

The following code shows using the queue. Enqueue method.

#### Note

This code creates the message and serializes it. This is example code and doesn't compile if copied as it is. You must serialize the message as XML.

```
using EnterpriseDB.EDBClient;
using System;
using System.Collections.Generic;
using System.Linq;
using System.Text;
using System.Threading.Tasks;
namespace AQXml
{
   class MyXML
    {
        public string value { get; set; }
   }
    class Program
    {
        static void Main(string[] args)
        {
            int messagesToSend = 1;
            if (args.Length > 0 && !string.IsNullOrEmpty(args[0]))
            {
                messagesToSend = int.Parse(args[0]);
            }
            for (int i = 0; i < 5; i++){
                EnqueMsg("test message: " + i);
            }
        }
      private static EDBConnection GetConnection()
        {
            string connectionString = "Server=127.0.0.1;Host=127.0.0.1;Port=5444;User
Id=enterprisedb;Password=test;Database=edb;Timeout=999";
            EDBConnection connection = new EDBConnection(connectionString);
            connection.Open();
            return connection;
        }
```

```
private static string ByteArrayToString(byte[] byteArray)
        {
            // Sanity check if it's null so we don't incur overhead of an exception
            if (byteArray == null)
            {
                return string.Empty;
            }
            try
            {
                StringBuilder hex = new StringBuilder(byteArray.Length * 2);
                foreach (byte b in byteArray)
                {
                    hex.AppendFormat("{0:x2}", b);
                }
                return hex.ToString().ToUpper();
            }
            catch
            {
                return string.Empty;
            }
        }
        private static bool EnqueMsg(string msg)
        {
            EDBConnection con = GetConnection();
            using (EDBAQQueue queue = new EDBAQQueue("MSG_QUEUE", con))
            {
                queue.MessageType = EDBAQMessageType.Xml;
                EDBTransaction txn = queue.Connection.BeginTransaction();
                QueuedEntities.Message queuedMessage = new QueuedEntities.Message() { MessageText = msg
};
                try
                {
                    string rootElementName = queuedMessage.GetType().Name;
                    if (rootElementName.IndexOf(".") != -1)
                    {
                        rootElementName = rootElementName.Split('.').Last();
                    }
                    string xml = new Utils.XmlFragmentSerializer<QueuedEntities.Message>
().Serialize(queuedMessage);
                    EDBAQMessage queMsg = new EDBAQMessage();
                    queMsg.Payload = new MyXML { value = xml };
                    queue.MessageType = EDBAQMessageType.Udt;
                    queue.UdtTypeName = "myxml";
                    EDBConnection.GlobalTypeMapper.MapComposite<MyXML>("myxml");
                    con.ReloadTypes();
                    queue.Enqueue(queMsg);
                    var messageId = ByteArrayToString((byte[])queMsg.MessageId);
                    Console.WriteLine("MessageID: " + messageId);
                    txn.Commit();
                    queMsg = null;
                    xml = null;rootElementName = null;
                    return true;
                }
                catch (Exception ex)
```

```
{
                     txn?.Rollback();
                    Console.WriteLine("Failed to enqueue message.");
                    Console.WriteLine(ex.ToString());
                     return false;
                }
                finally
                 {
                     queue?.Connection?.Dispose();
                }
            }
        }
    }
}
```
Dequeueing a message

To dequeue a message on your .NET application, you must:

- 1. Import the EnterpriseDB.EDBClient namespace.
- 2. Pass the name of the queue and create the instance of the **EDBAQQueue**.
- 3. Call the queue. Dequeue method.

#### Note

The following code creates the message and serializes it. This is example code and doesn't compile if copied as it is. You must serialize the message as XML.

```
using System;
using System.Collections.Generic;
using System.Linq;
using System.Text;
using System.Threading.Tasks;
using EnterpriseDB.EDBClient;
namespace DequeueXML
{
   class MyXML
    {
        public string value { get; set; }
   }
   class Program
    {
        static void Main(string[] args)
        {
            DequeMsg();
        }
        private static EDBConnection GetConnection()
        {
            string connectionString = "Server=127.0.0.1;Host=127.0.0.1;Port=5444;User
Id=enterprisedb;Password=test;Database=edb;Timeout=999";
            EDBConnection connection = new EDBConnection(connectionString);
            connection.Open();
            return connection;
```

```
private static string ByteArrayToString(byte[] byteArray)
        {
            // Sanity check if it's null so we don't incur overhead of an exception
            if (byteArray == null)
            {
                return string.Empty;
            }
            try
            {
                StringBuilder hex = new StringBuilder(byteArray.Length * 2);
                foreach (byte b in byteArray)
                {
                    hex.AppendFormat("{0:x2}", b);
                }
                return hex.ToString().ToUpper();
            }
            catch
            {
                return string.Empty;
            }
        }
        public static void DequeMsg(int waitTime = 10)
        {
            EDBConnection con = GetConnection();
            using (EDBAQQueue queueListen = new EDBAQQueue("MSG_QUEUE", con))
            {
                queueListen.UdtTypeName = "myxml";
                queueListen.DequeueOptions.Navigation = EDBAQNavigationMode.FIRST_MESSAGE;
                queueListen.DequeueOptions.Visibility = EDBAQVisibility.ON_COMMIT;
                queueListen.DequeueOptions.Wait = 1;
                EDBTransaction txn = null;
                while (1 == 1){
                    if (queueListen.Connection.State == System.Data.ConnectionState.Closed)
                    {
                        queueListen.Connection.Open();
                    }
                    string messageId = "Unknown";
                    try
                    {
                        // the listen function is a blocking function. It will Wait the specified
waitTime or until a
                        // message is received.
                        Console.WriteLine("Listening...");
                        string v = queueListen.Listen(null, waitTime);
                        // If we are waiting for a message and we specify a Wait time,
                        // then if there are no more messages, we want to just bounce out.
                        if (waitTime > -1 && v == null)
                        {
                            Console.WriteLine("No message received during Wait period.");
                            Console.WriteLine();
                            continue;
```
}

```
// once we're here that means a message has been detected in the queue. Let's
deal with it.
                        txn = queueListen.Connection.BeginTransaction();
                        Console.WriteLine("Attempting to dequeue message...");
                        // dequeue the message
                        EDBAQMessage deqMsg;
                        try
                        {
                            deqMsg = queueListen.Dequeue();
                        }
                        catch (Exception ex)
                        {
                            if (ex.Message.Contains("ORA-25228"))
                            {
                                Console.WriteLine("Message was not there. Another process must have
picked it up.");
                                Console.WriteLine();
                                txn.Rollback();
                                continue;
                            }
                            else
                            {
                                throw;
                            }
                        }
                        messageId = ByteArrayToString((byte[])deqMsg.MessageId);
                        if (deqMsg != null)
                        {
                            Console.WriteLine("Processing received message...");
                            // process the message payload
                            MyXML obj = (MyXML) deqMsg.Payload;
                            QueuedEntities.Message msg = new
Utils.XmlFragmentSerializer<QueuedEntities.Message>().Deserialize(obj.value);
                            Console.WriteLine("Received Message:");
                            Console.WriteLine("MessageID: " + messageId);
                            Console.WriteLine("Message: " + msg.MessageText);
                            Console.WriteLine("Enqueue Time" +
queueListen.MessageProperties.EnqueueTime);
                            txn.Commit();
                            Console.WriteLine("Finished processing message");
                            Console.WriteLine();
                        }
                        else
                        {
                            Console.WriteLine("Message was not dequeued.");
                        }
                    }
                    catch (Exception ex)
                    {
                        Console.WriteLine("Failed To dequeue or process the dequeued message.");
```
}

```
Console.WriteLine(ex.ToString());
                         Console.WriteLine();
                         if (txn != null)
                         {
                              txn.Rollback();
                             if (txn != null)
                              {
                                  txn.Dispose();
                              }
                         }
                     }
                 }
            }
        }
    }
}
```
# EDBAQ classes

The following EDBAQ classes are used in this application.

# EDBAQDequeueMode

The EDBAQDequeueMode class lists all the dequeuer modes available.

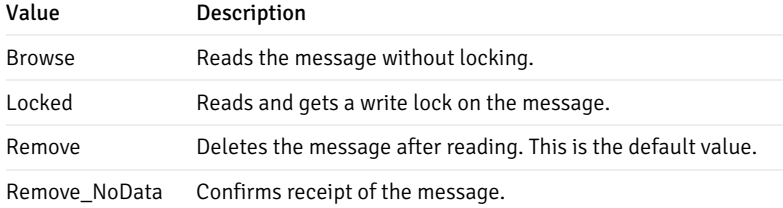

# EDBAQDequeueOptions

The EDBAQDequeueOptions class lists the options available when dequeuing a message.

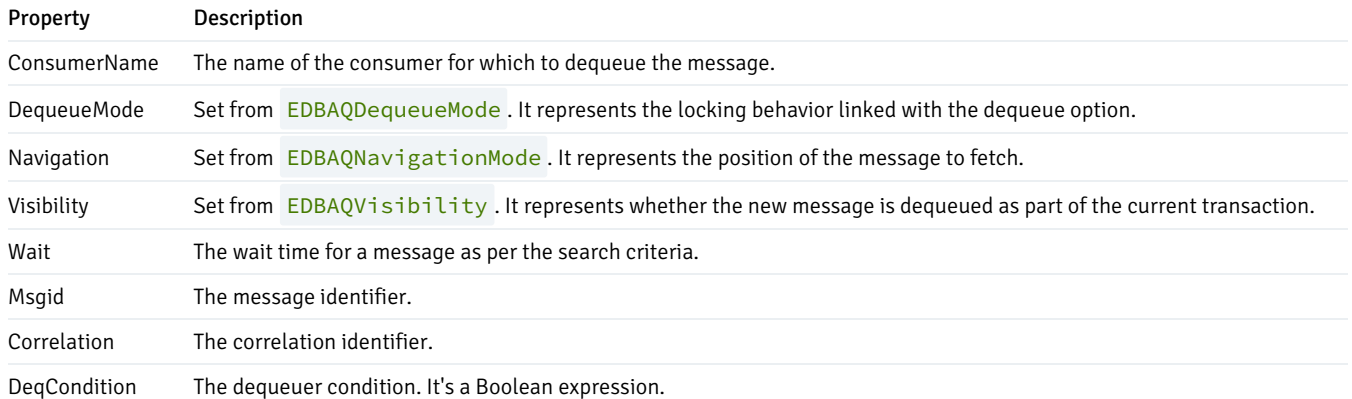

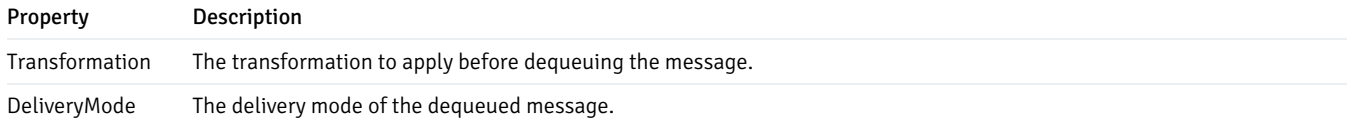

# EDBAQEnqueueOptions

The EDBAQEnqueueOptions class lists the options available when enqueuing a message.

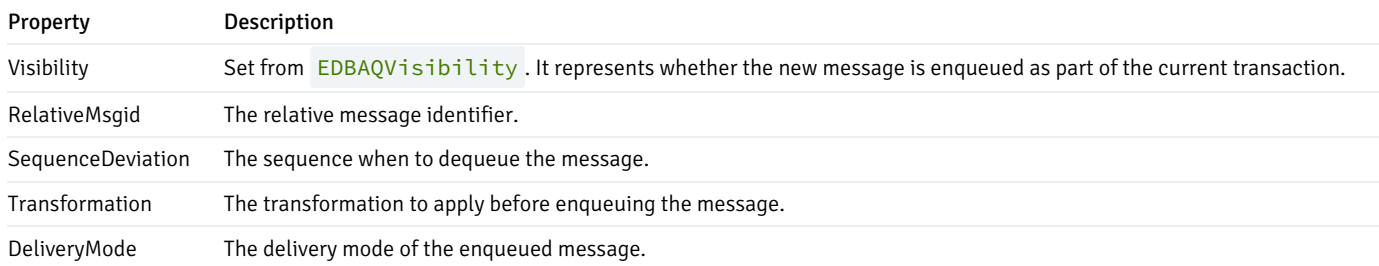

### EDBAQMessage

The EDBAQMessage class lists a message to enqueue/dequeue.

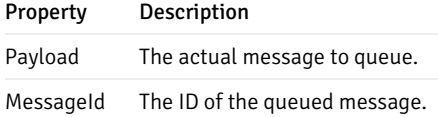

# EDBAQMessageProperties

The EDBAQMessageProperties lists the message properties available.

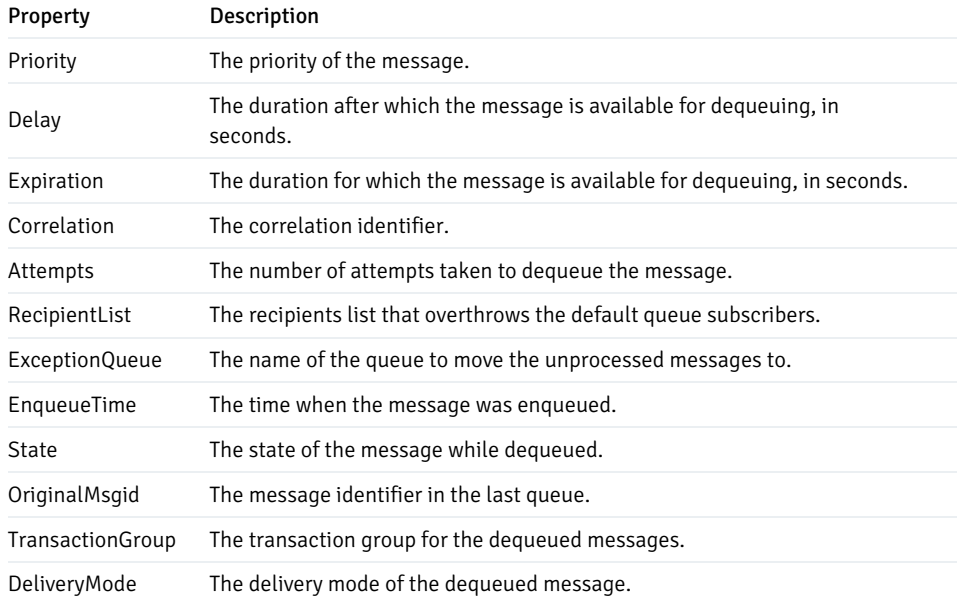

### EDBAQMessageState

The EDBAQMessageState class represents the state of the message during dequeue.

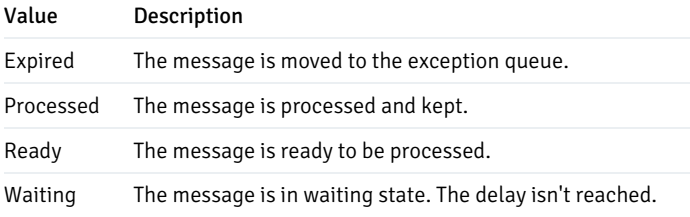

# EDBAQMessageType

The EDBAQMessageType class represents the types for payload.

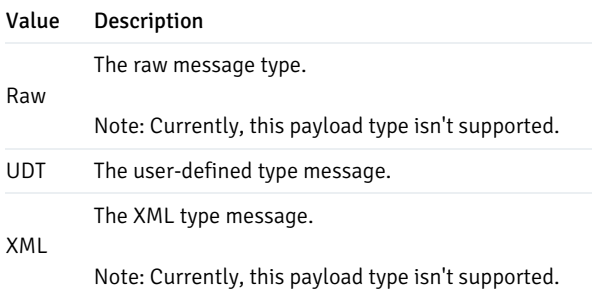

### EDBAQNavigationMode

The EDBAQNavigationMode class represents the different types of navigation modes available.

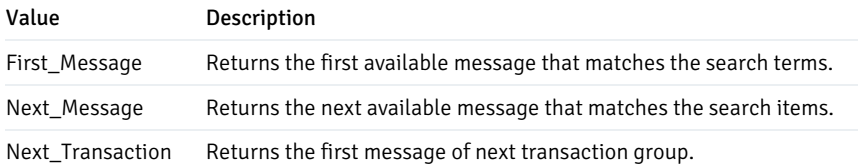

# EDBAQQueue

The EDBAQQueue class represents a SQL statement to execute DMBS\_AQ functionality on a PostgreSQL database.

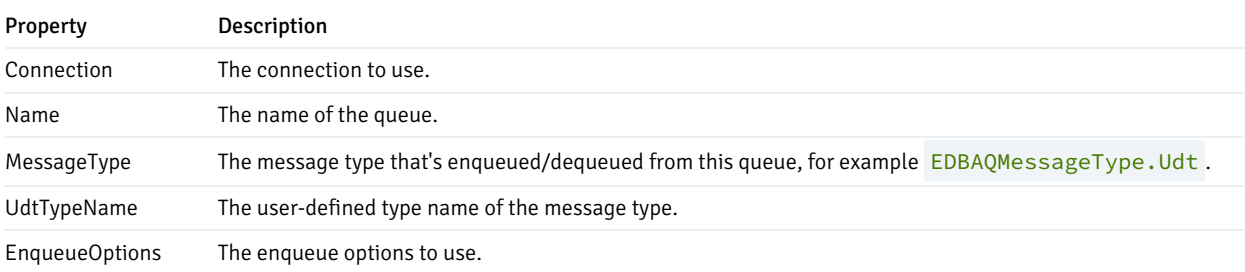

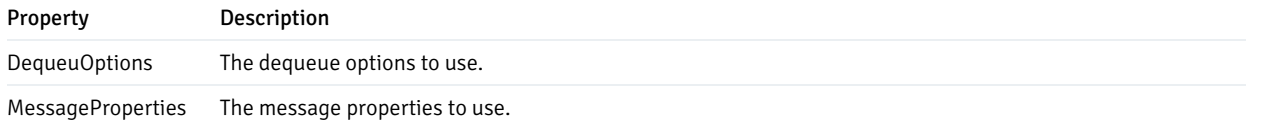

#### EDBAQVisibility

The EDBAQVisibility class represents the visibility options available.

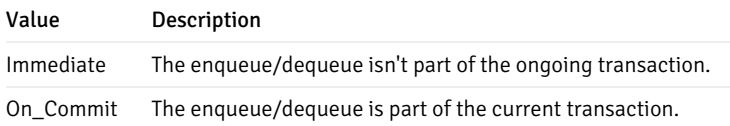

#### Note

- To review the default options for these parameters, see [DBMS\\_AQ](https://www.enterprisedb.com/docs/epas/11/epas_compat_bip_guide/03_built-in_packages/02_dbms_aq/).
- EDB advanced queueing functionality uses user-defined types for calling enqueue/dequeue operations. Server Compatibility Mode=NoTypeLoading can't be used with advanced queueing because NoTypeLoading doesn't load any user-defined types.

# <span id="page-43-0"></span>14 Using a ref cursor in a .NET application

A ref cursor is a cursor variable that contains a pointer to a query result set. The result set is determined by executing the OPEN FOR statement using the cursor variable. A cursor variable isn't tied to a particular query like a static cursor. You can open the same cursor variable a number of times with the OPEN FOR statement containing different queries each time. A new result set is created for that query and made available by way of the cursor variable. You can declare a cursor variable in two ways:

- Use the SYS\_REFCURSOR built-in data type to declare a weakly typed ref cursor.
- Define a strongly typed ref cursor that declares a variable of that type.

SYS\_REFCURSOR is a ref cursor type that allows any result set to be associated with it. This is known as a weakly typed ref cursor. The following example is a declaration of a weakly typed ref cursor:

name SYS\_REFCURSOR`;

Following is an example of a strongly typed ref cursor:

TYPE <cursor\_type\_name> IS REF CURSOR RETURN emp%ROWTYPE`;

# Creating the stored procedure

This sample code creates a stored procedure called refcur\_inout\_callee . It specifies the data type of the ref cursor being passed as an OUT parameter. To create the sample procedure, invoke EDB-PSQL and connect to the EDB Postgres Advanced Server host database. Enter the following SPL code at the command line:

### CREATE OR REPLACE PROCEDURE

```
refcur_inout_callee(v_refcur OUT
SYS_REFCURSOR)
IS
BEGIN
   OPEN v refcur FOR SELECT ename FROM
emp;
END;
```
This C# code uses the stored procedure to retrieve employee names from the emp table:

```
using
System;
using
System.Data;
using EnterpriseDB.EDBClient;
using
System.Configuration;
namespace EDBRefCursor
{
    class EmpRefcursor
    {
        [STAThread]
        static void Main(string[] args)
        {
            var strConnectionString
=
            ConfigurationManager.AppSettings["DB_CONN_STRING"];
            try
            {
                await using var dataSource =
EDBDataSource.Create(ConnectionString);
                var conn = await
dataSource.OpenConnectionAsync();
                await using var tran = await
connection.BeginTransactionAsync();
                using var command = new EDBCommand("refcur_inout_callee",
conn);
                command.CommandType =
CommandType.StoredProcedure;
                command.Transaction = tran;
                command.Parameters.Add(new EDBParameter("refCursor",
                     EDBTypes.EDBDbType.Refcursor, 10,
"refCursor",
                ParameterDirection.Output, false, 2, 2,
                     System.Data.DataRowVersion.Current,
null));
                await command.PrepareAsync();
                command.Parameters[0].Value = null;
                await command.ExecuteNonQueryAsync();
                var cursorName =
command.Parameters[0].Value.ToString();
                command.CommandText = "fetch all in \Upsilon" + cursorName +
"""";
                command.CommandType =
CommandType.Text;
                await using var reader =
                     await command.ExecuteReaderAsync(CommandBehavior.SequentialAccess);
                var fc =reader.FieldCount;
                while (await
reader.ReadAsync())
                {
                     for (int i = 0; i < fc;
i++)
```

```
{
                         Console.WriteLine(reader.GetString(i));
                     }
                }
                 await
reader.CloseAsync();
                 await tran.CommitAsync();
                 await conn.CloseAsync();
            }
            catch (Exception ex)
            {
                 Console.WriteLine(ex.Message.ToString());
            }
        }
    }
}
```
This .NET code snippet displays the result on the console:

```
for(int i = 0; i < fc;
\left(1+\right){
    Console.WriteLine(reader.GetString(i));
}
```
You must bind the EDBDbType. RefCursor type in EDBParameter() if you're using a ref cursor parameter.

# <span id="page-45-0"></span>15 Using plugins

EDB .Net driver plugins support the enhanced capabilities for different data types that are otherwise not available in .Net. The different plugins available support:

- GeoJSON
- Json.NET
- NetTopologySuite
- NodaTime

The plugins support the use of spatial, data/time, and JSON types. The following are the supported frameworks and data provider installation path for these plugins.

### GeoJSON

If you're using the GeoJSON plugin on .NET Standard 2.0, the data provider installation paths are:

- C:\Program Files\edb\dotnet\plugins\GeoJSON\netstandard2.0
- C:\Program Files\edb\dotnet\plugins\GeoJSON\net472
- C:\Program Files\edb\dotnet\plugins\GeoJSON\net48
- C:\Program Files\edb\dotnet\plugins\GeoJSON\net481

The following shared library files are required:

EnterpriseDB.EDBClient.GeoJSON.dll

For detailed information about using the GeoJSON plugin, see the Npgsql [documentation](http://www.npgsql.org/doc/types/geojson.html).

#### Json.NET

If you're using the Json.NET plugin on .NET Standard 2.0, the data provider installation paths are:

- C:\Program Files\edb\dotnet\plugins\Json.NET\netstandard2.0
- C:\Program Files\edb\dotnet\plugins\Json.NET\net472
- C:\Program Files\edb\dotnet\plugins\Json.NET\net48
- C:\Program Files\edb\dotnet\plugins\Json.NET\net481

The following shared library files are required:

EnterpriseDB.EDBClient.Json.NET.dll

For detailed information about using the Json.NET plugin, see the Npgsql [documentation](http://www.npgsql.org/doc/types/jsonnet.html).

#### NetTopologySuite

If you're using the NetTopologySuite plugin on .Net Standard 2.0, the data provider installation paths are:

- C:\Program Files\edb\dotnet\plugins\NetTopologySuite\netstandard2.0
- C:\Program Files\edb\dotnet\plugins\NetTopologySuite\net472
- C:\Program Files\edb\dotnet\plugins\NetTopologySuite\net48
- C:\Program Files\edb\dotnet\plugins\NetTopologySuite\net481

The following shared library files are required:

EnterpriseDB.EDBClient.NetTopologySuite.dll

For detailed information about using the NetTopologySuite type plugin, see theNpgsql [documentation](http://www.npgsql.org/doc/types/nts.html).

### NodaTime

If you're using the NodaTime plugin on .Net Standard 2.0, the data provider installation paths are:

- C:\Program Files\edb\dotnet\plugins\NodaTime\netstandard2.0
- C:\Program Files\edb\dotnet\plugins\NodaTime\net472
- C:\Program Files\edb\dotnet\plugins\NodaTime\net48
- C:\Program Files\edb\dotnet\plugins\NodaTime\net481

The following shared library files are required:

EnterpriseDB.EDBClient.NodaTime.dll

For detailed information about using the NodaTime plugin, see theNpgsql [documentation](http://www.npgsql.org/doc/types/nodatime.html).

# <span id="page-47-0"></span>16 Using object types in .NET

The SQL CREATE TYPE command creates a user-defined object type, which is stored in the EDB Postgres Advanced Server database. You can then reference these user-defined types in SPL procedures, SPL functions, and .NET programs.

Create the basic object type with the CREATE TYPE AS OBJECT command. Optionally, use the CREATE TYPE BODY command.

### Using an object type

To use an object type, you must first create the object type in the EDB Postgres Advanced Server database. Object type addr\_object\_type defines the attributes of an address:

```
CREATE OR REPLACE TYPE addr_object_type AS OBJECT
(
   street VARCHAR2(30),
  city VARCHAR2(20),
  state CHAR(2),
   zip NUMBER(5)
);
```
Object type emp\_obj\_typ defines the attributes of an employee. One of these attributes is object type ADDR\_OBJECT\_TYPE , as previously described. The object type body contains a method that displays the employee information:

```
CREATE OR REPLACE TYPE emp_obj_typ AS OBJECT
(
   empno NUMBER(4),
   ename VARCHAR2(20),
   addr ADDR_OBJECT_TYPE,
   MEMBER PROCEDURE display_emp(SELF IN OUT emp_obj_typ)
);
CREATE OR REPLACE TYPE BODY emp_obj_typ AS
 MEMBER PROCEDURE display_emp (SELF IN OUT emp_obj_typ)
 IS
 BEGIN
   DBMS_OUTPUT.PUT_LINE('Employee No : ' || SELF.empno);
   DBMS_OUTPUT.PUT_LINE('Name : ' || SELF.ename);
   DBMS_OUTPUT.PUT_LINE('Street : ' || SELF.addr.street);
   DBMS_OUTPUT.PUT_LINE('City/State/Zip: ' || SELF.addr.city || ', ' ||
     SELF.addr.state || ' ' || LPAD(SELF.addr.zip,5,'0'));
 END;
END;
```
This example is a complete .NET program that uses these user-defined object types:

```
using EnterpriseDB.EDBClient;
using System.Data.Common;
namespace TypesTest
{
    internal class Program
    {
        static async Task Main(string[] args)
```

```
{
            var connString = "Server=localhost;Port=5444;database=edb;User
ID=enterprisedb;password=edb;";
            var dataSourceBuilder = new EDBDataSourceBuilder(connString);
            dataSourceBuilder.MapComposite<addr_object_type>("enterprisedb.addr_object_type");
            dataSourceBuilder.MapComposite<emp_obj_typ>("enterprisedb.emp_obj_typ");
            await using var dataSource = dataSourceBuilder.Build();
            await using var conn = await dataSource.OpenConnectionAsync();
            try
            {
                var address = new addr_object_type()
                {
                    street = "123 MAIN STREET",
                    city = "EDISON",
                    state = "NJ",
                    zip = 8817
                };
                var emp = new emp_obj_typ()
                {
                    empno = 9001,
                    ename = "JONES",
                    addr = address
                };
                await using (var cmd = new EDBCommand("emp_obj_typ.display_emp", conn))
                {
                    cmd.CommandType = System.Data.CommandType.StoredProcedure;
                    EDBCommandBuilder.DeriveParameters(cmd);
                    cmd.Parameters[0].Value = emp;
                    cmd.Prepare();
                    cmd.ExecuteNonQuery();
                    var empOut = (emp_obj_typ?)cmd.Parameters[0].Value;
                    Console.WriteLine("Emp No: " + empOut.empno);
                    Console.WriteLine("Emp Name: " + empOut.ename);
                    Console.WriteLine("Emp Address Street: " + empOut.addr.street);
                    Console.WriteLine("Emp Address City: " + empOut.addr.city);
                    Console.WriteLine("Emp Address State: " + empOut.addr.state);
                    Console.WriteLine("Emp Address Zip: " + empOut.addr.zip);
                    Console.WriteLine("Emp No: " + empOut.empno);
                }
            }
            catch (EDBException exp)
            {
                Console.WriteLine(exp.Message.ToString());
            }
            finally
            {
                conn.Close();
            }
        }
    }
public class addr_object_type
   {
        public string? street;
        public string? city;
        public string? state;
        public decimal zip;
    }
    public class emp_obj_typ
    {
```

```
public decimal empno;
        public string? ename;
        public addr_object_type? addr;
    }
}
```
The following .NET types are defined to map to the types in EDB Postgres Advanced Server:

```
public class addr_object_type
{
public string? street;
public string? city;
public string? state;
public decimal zip;
}
public class emp_obj_typ
{
    public decimal empno;
    public string? ename;
    public addr_object_type? addr;
}
```
A call to EDBDataSourceBuilder.MapComposite maps the .NET type to the EDB Postgres Advanced Server types:

```
dataSourceBuilder.MapComposite<addr_object_type>("enterprisedb.addr_object_type");
dataSourceBuilder.MapComposite<emp_obj_typ>("enterprisedb.emp_obj_typ");
```
A call to EDBCommandBuilder.DeriveParameters() gets parameter information for a stored procedure. This allows you to just set the parameter values and call the stored procedure:

EDBCommandBuilder.DeriveParameters(cmd);

Set the value of the parameter by creating an object of the .NET type and assigning it to the Value property of the parameter:

```
addr_object_type address = new addr_object_type()
{
    street = "123 MAIN STREET",
    city = "EDISON",
    state = "NJ",
    zip = 8817
};
emp\_obj\_type emp = new emp_obj_typ()
{
    empno = 9001,
    ename = "JONES",
    addr = address
};
cmd.Parameters[0].Value = emp;
```
A call to cmd.ExecuteNonQuery() executes the call to the display\_emp() method:

cmd.ExecuteNonQuery();

# <span id="page-50-0"></span>17 Scram compatibility

The EDB .NET driver provides SCRAM-SHA-256 support for EDB Postgres Advanced Server version 10 and later. This support is available in EDB .NET 4.0.2.1 release and later.

# <span id="page-50-1"></span>18 EDB .NET Connector logging

EDB .NET Connector supports the use of logging to help resolve issues with the .NET Connector when used in your application. EDB .NET Connector supports logging using the standard .NET Microsoft. Extensions. Logging package. For more information about logging in .Net. see Logging in C# and .NET in the Microsoft documentation.

### Note

For versions earlier than 7.x, EDB .NET Connector had its own, custom logging API.

#### Console logging provider

The .NET logging API works with a variety of built-in and third-party logging providers. The console logging provider logs output to the console.

### Console logging with EDBDataSource

Create a Microsoft.Extensions.Logging.LoggerFactory and configure an EDBDataSource with it.Any use of connections opened through this data source log using this logger factory.

```
var loggerFactory = LoggerFactory.Create(builder => builder.AddSimpleConsole());
```

```
var dataSourceBuilder = new EDBDataSourceBuilder(connectionString);
dataSourceBuilder.UseLoggerFactory(loggerFactory);
await using var dataSource = dataSourceBuilder.Build();
```

```
await using var connection = await dataSource.OpenConnectionAsync();
await using var command = new EDBCommand("SELECT 1", connection);
= await command. ExecuteScalarAsync();
```
#### Console logging without EDBDataSource

Create a Microsoft.Extensions.Logging.LoggerFactory and configure EDB .NET Connector's logger factory globally using EDBLoggingConfiguration.InitializeLogging . Configure it at the start of your program, before using any other EDB .NET Connector API.

```
var loggerFactory = LoggerFactory.Create(builder => builder.AddSimpleConsole());
EDBLoggingConfiguration.InitializeLogging(loggerFactory);
```

```
await using var conn = new EDBConnection(connectionString);
await conn.OpenAsync();
```

```
await using var command = new EDBCommand("SELECT 1", conn);
_ = await command.ExecuteScalarAsync();
```
# Log levels

The following log levels are available:

- $\bullet$  Trace
- Debug
- Information
- Warning
- Error
- Fatal

This example shows how to change the log level to Trace :

```
var loggerFactory = LoggerFactory.Create(builder => builder
.SetMinimumLevel(LogLevel.Trace
.AddSimpleConsole()
);
```
# Formatting the log output

This example shows how to format your log output. Create a LoggerFactory to restrict each log message to a single line and add a date and time to the log:

```
var loggerFactory = LoggerFactory.Create(builder =>
builder
.SetMinimumLevel(LogLevel.Trace)
.AddSimpleConsole(
   options =>
   {
        options.SingleLine = true;
        options.TimestampFormat = "yyyy/MM/dd HH:mm:ss ";
   }
   ));
```
# <span id="page-51-0"></span>19 API reference

For information about using the API, see the Npgsql [documentation](http://www.npgsql.org/doc/api/Npgsql.html).

Usage notes:

- When using the API, replace references to Npgsql with EnterpriseDB.EDBClient .
- When referring to classes, replace Npgsql with EDB. For example, use the EDBBinaryExporter class instead of the NpgsqlBinaryExporter class.